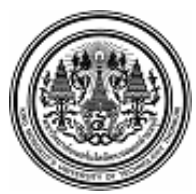

### **บันทึกข้อความ**

**ส่วนงาน** กลุ่มงานบริหารการเงินกิจการทั่วไป สำนักงานคลัง **โทร.** 8403 **ที่** อว.7601.4/257 **วันที่**1 ธันวาคม 2565 **เรื่อง** การเปลี่ยนแปลงอัตราการหักเงินสะสมเข้ากองทุนสำรองเลี้ยงชีพ มจธ. ผ่านช่องทาง Online

**เรียน** สมาชิกกองทุนสำรองเลี้ยงชีพทุกท่าน

อ้างถึง ประกาศคณะกรรมการกองทุนสำรองเลี้ยงชีพ มหาวิทยาลัยเทคโนโลยีพระจอมเกล้า ธนบุรีซึ่งจดทะเบียนแล้ว พ.ศ. 2541 เรื่อง กำหนดเวลาการเปลี่ยนอัตราเงินสะสมของสมาชิกกองทุน สำรองเลี้ยงชีพ ปีละ 2 ครั้ง

ครั้งที่ 1 สมาชิกเปลี่ยนอัตราเงินสะสมใน**เดือนมิถุนายน** และให้มีผลใน**เดือนกรกฎาคม** ครั้งที่ 2 สมาชิกเปลี่ยนอัตราเงินสะสมใน**เดือนธันวาคม** และให้มีผลใน**เดือนมกราคมของปีถัดไป** นั้น

ตามข้อบังคับกองทุนสำรองเลี้ยงชีพมหาวิทยาลัยเทคโนโลยีพระจอมเกล้าธนบุรีซึ่งจดทะเบียนแล้ว พ.ศ.2550 หมวดที่ 5 ข้อ 32 "สมาชิกต้องจ่ายเงินสะสมเข้ากองทุนเป็นรายเดือน ตามอัตราที่สมาชิกกำหนด" ดังนี้

- พนักงานแบบประจำ ระหว่างร้อยละ 4 - 15 ของค่าจ้างของสมาชิก (นายจ้างสมทบร้อยละ 8)

- พนักงานแบบไม่ประจำหรือลูกจ้างมหาวิทยาลัย ระหว่างร้อยละ 2 - 15 ของค่าจ้างของสมาชิก (นายจ้างสมทบร้อยละ 3)

ดังนั้น เพื่อให้เป็นไปตามข้อบังคับฯ การยืนยันอัตราการหักเงินสะสมจากเงินค่าจ้างของท่านเข้า กองทุนฯ ท่านสามารถเข้าไปเปลี่ยนอัตราการหักเงินสะสม**ครั้งที่ 2** ทาง Online ผ่าน www.ktam.co.th ตั้งแต่วันที่ **1- 31 ธันวาคม 2565** หากท่านไม่ได้ดำเนินการภายในเวลาที่กำหนด จะถือว่าท่านประสงค์หัก เท่ากับอัตราเดิมที่ได้หักไว้ก่อนหน้านี้แล้ว ทั้งนี้ท่านสามารถศึกษาคู่มือการเข้าใช้งานการเปลี่ยนแปลงอัตราเงิน สะสม (ตามเอกสารแนบท้าย)

หากมีข้อสงสัยกรุณาติดต่อสำนักงานคลัง คุณวิชุดา/คุณพุทธิภา เบอร์โทร. 8403

จึงเรียนมาเพื่อโปรดทราบ

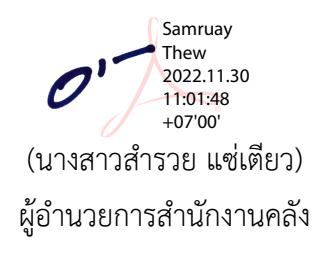

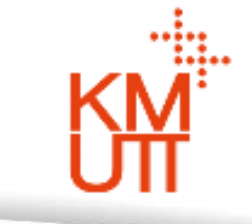

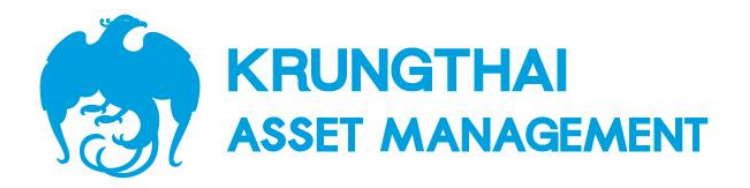

# **กองทุนส ำรองเลี้ยงชีพ**

### **มหำว ิ ทยำลย ั เทคโนโลย ี พระจอมเกล ้ ำธนบร ี ุ**

**KTAM PVD FUND ค ม ู ื อกำรเปล ี ยนอต ั รำเง ิ นสะสม่**

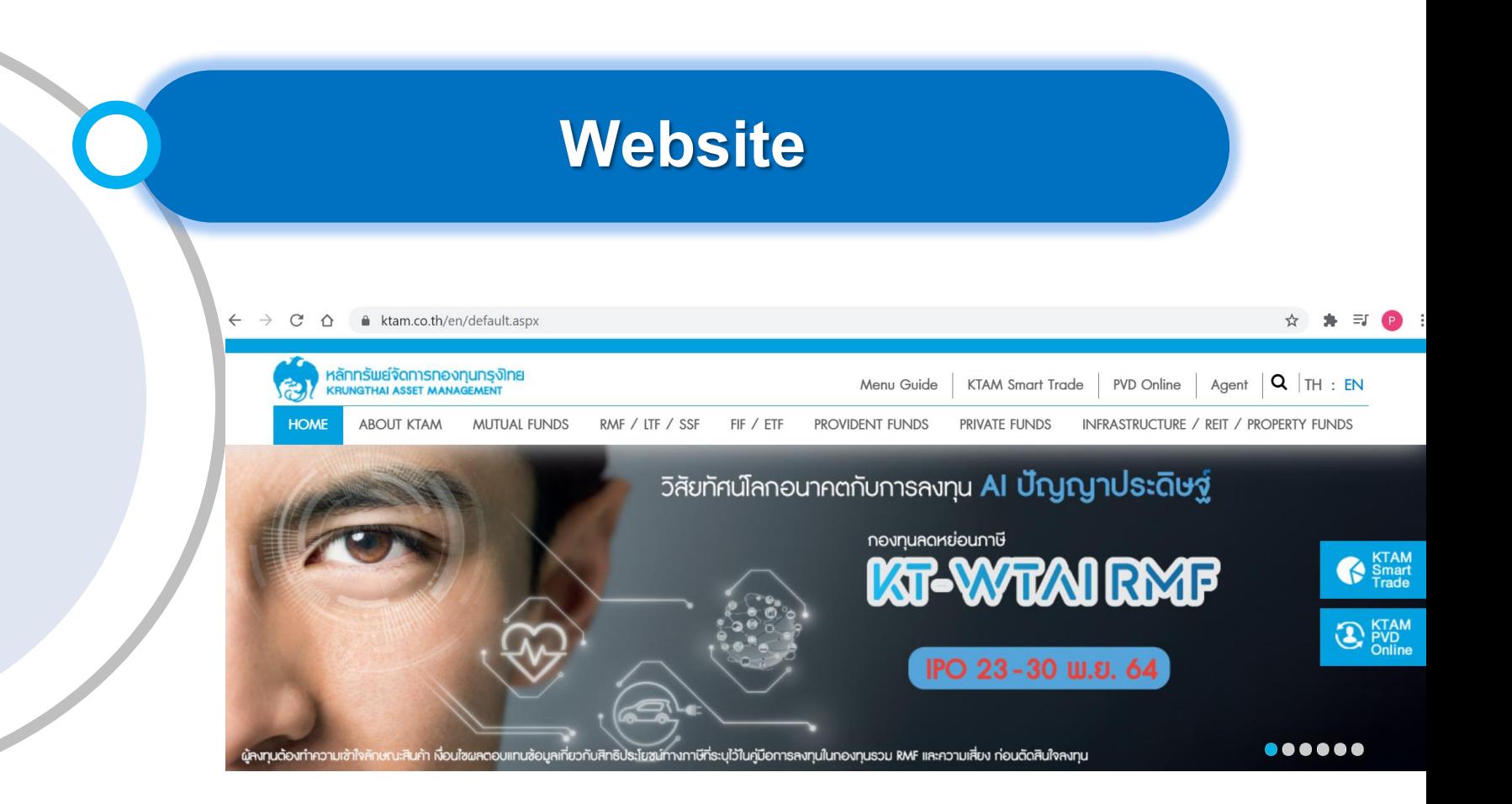

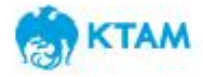

### **กำรเข ้ ำส ร ู ะบบทะเบ ี ยนสมำช ิ กกองท นสำ รองเล ี ้ ยงชี พ ุ**

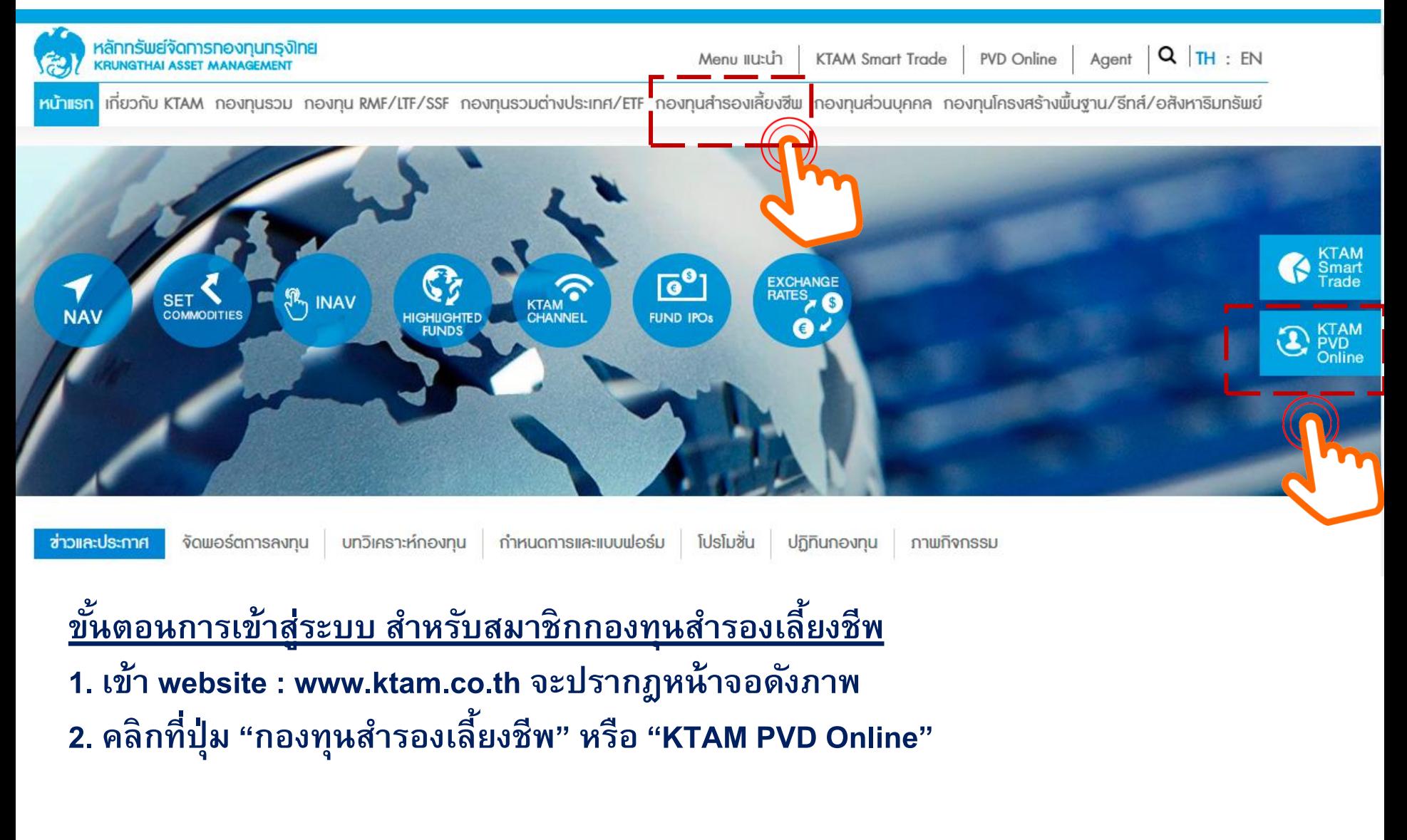

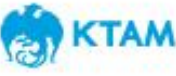

### **กำรเข ้ ำส ร ู ะบบทะเบ ี ยนสมำช ิ กกองท นสำ รองเล ี ้ ยงชี พ ุ**

<u>ขั้นตอนการเข้าสู่ระบบ สำหรับสมาชิกกองทุนสำรองเลี้ยงชีพ</u> **ุ 1. กรอกชื่อผู้ใช้ (Username) เป็นตัวเลข 13 หลัก (เลขบตัรประชำชนของสมำช ิ ก) 2. กรอกรหสัผำ่ น (Password) เป็น 8 หลกั หร ื อตำมท ี่ท่ำนได ้ เปล ี่ยนแปลงข ้ อมล ู ล่ำสด ุ 3. คล ิ กท ี่ป่ม "เข ้ ำส่ร ู ะบบ" ุ**

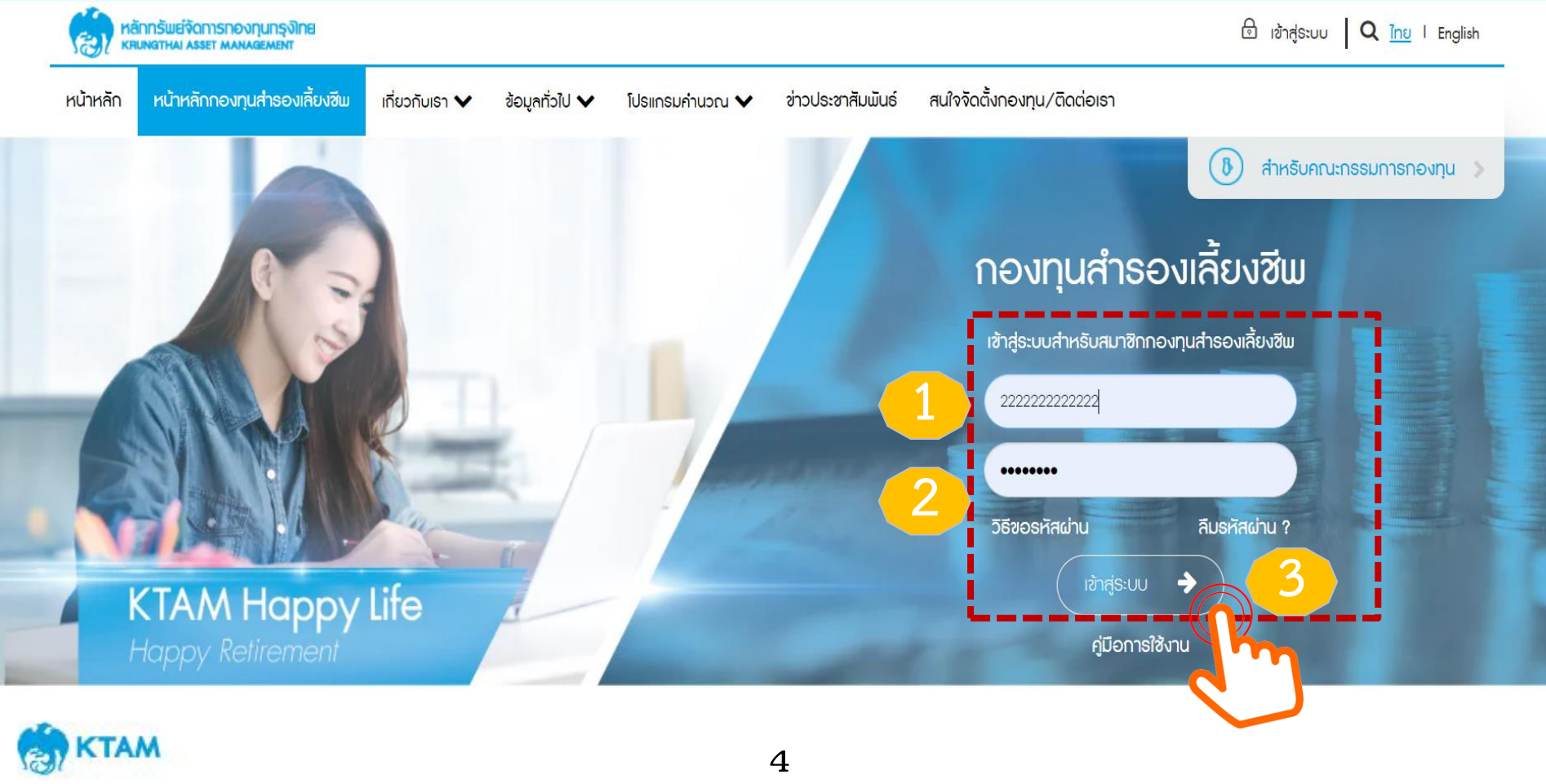

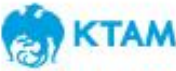

- **1. เลือกเมนู "ระบบข ้ อมล ู สำ หรบัสมำช ิ กกองทน " ุ**
- **2. เลือกเมนู "กำรเปล ี่ยนอตัรำเง ิ นสะสม"**

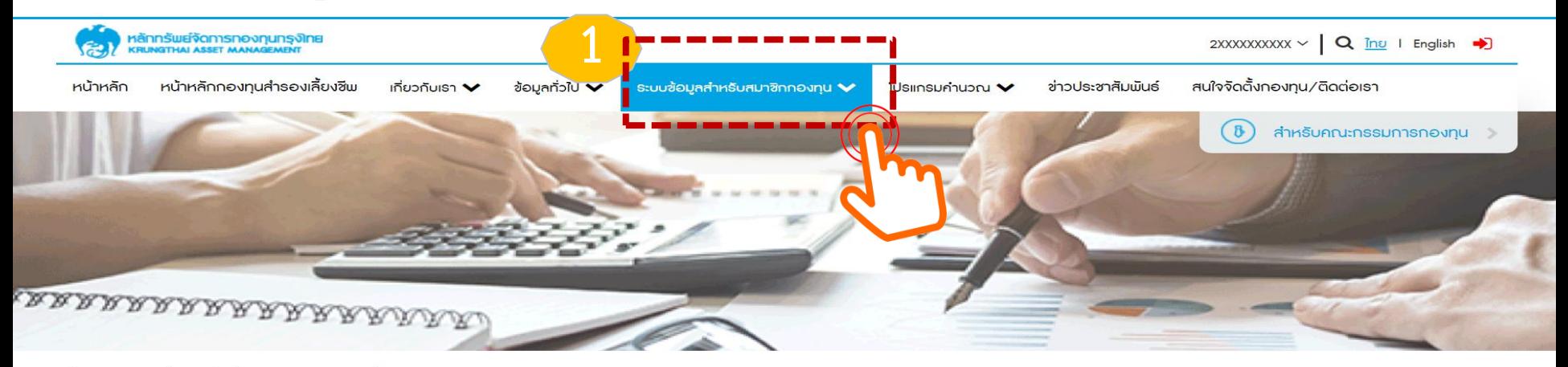

หน้าแรก > ระบบข้อมูลสำหรับสมาชิกกองทุน > ข้อมูลสมาชิก

### ระบบข้อมูลสำหรับสมาชิกกองทุน

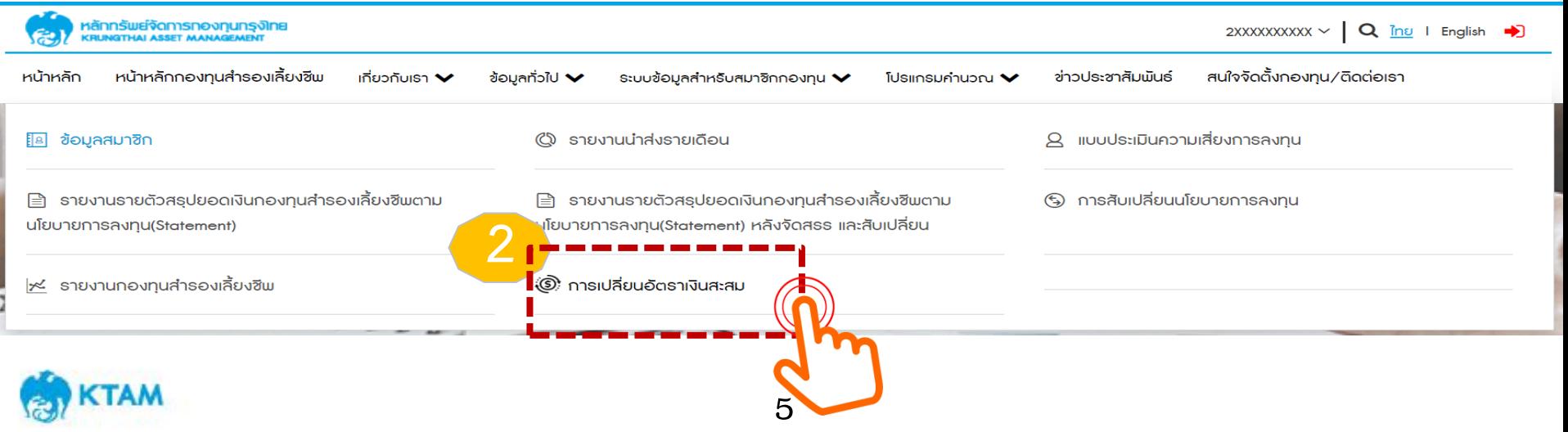

- **1. ระบบจะแสดงข ้ อมล ู อตัรำเง ิ นสะสมของสมำช ิ กปัจจบ นัในช่อง "ครั้งที่ 1" ุ**
- **2. หำกสมำช ิ กประสงคจ ์ ะทำ กำรสบัเปล ี่ยนเง ิ นสะสม เล ื อก "เปล ี่ยนอตัรำเง ิ นสะสม"**

## **ระบบจะทำ กำรแจ ้ งระยะเวลำกำรสบัเปล ี่ยนเง ิ นสะสม และวนั ท ี่ม ี ผลอตัรำเง ิ นสะสมใหม่** หน้าแรก > ระบบข้อมลสำหรับสมาชิกกองทน > การเปลี่ยนอัตราเงินสะสม การเปลี่ยนอัตราเงินสะสม **<sup>1</sup>-31 ธันวาคม 2565 โดยจะมีผลวันที่ 1 มกราคม 2566 เป็นต้นไป 1** ดำเนินการแล้ วันที่มีผล 01/07/2021 อัตราเงินสะสม **2 ู** เปลี่ยนอัตราเงินสะสม **6** 6

- **1. ระบบจะแสดงข ้ อมล ู อตัรำเง ิ นสะสมของสมำช ิ กปัจจบ นั ุ**
- 2. สมาชิกสามารถกรอกอัตราเงินสะสมใหม่ได้ที่ช่อง "อัตราเงินสะสมใหม่"

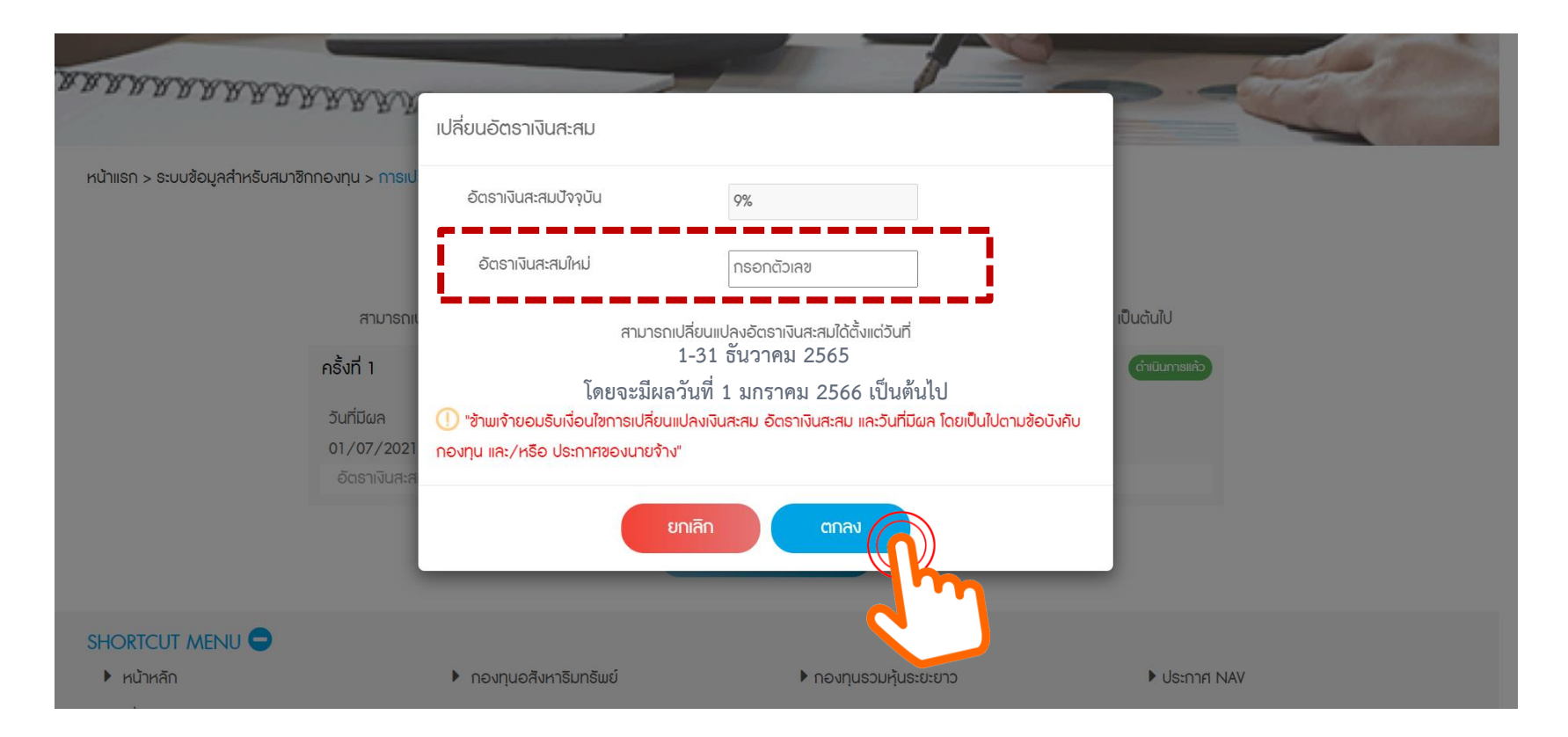

• **อัตรำเงินสะสมใหม่สมำชิกสำมำรถกรอกได้ส ำหรับพนักงำนอัตรำระหว่ำง4%-15% , ลกู จ ้ ำงอตัรำระหว่ำง2%-15% และไม่สำมำรถกรอกเป็ นจดุ ทศนิยมได ้ 7** 7 **KTAM** 

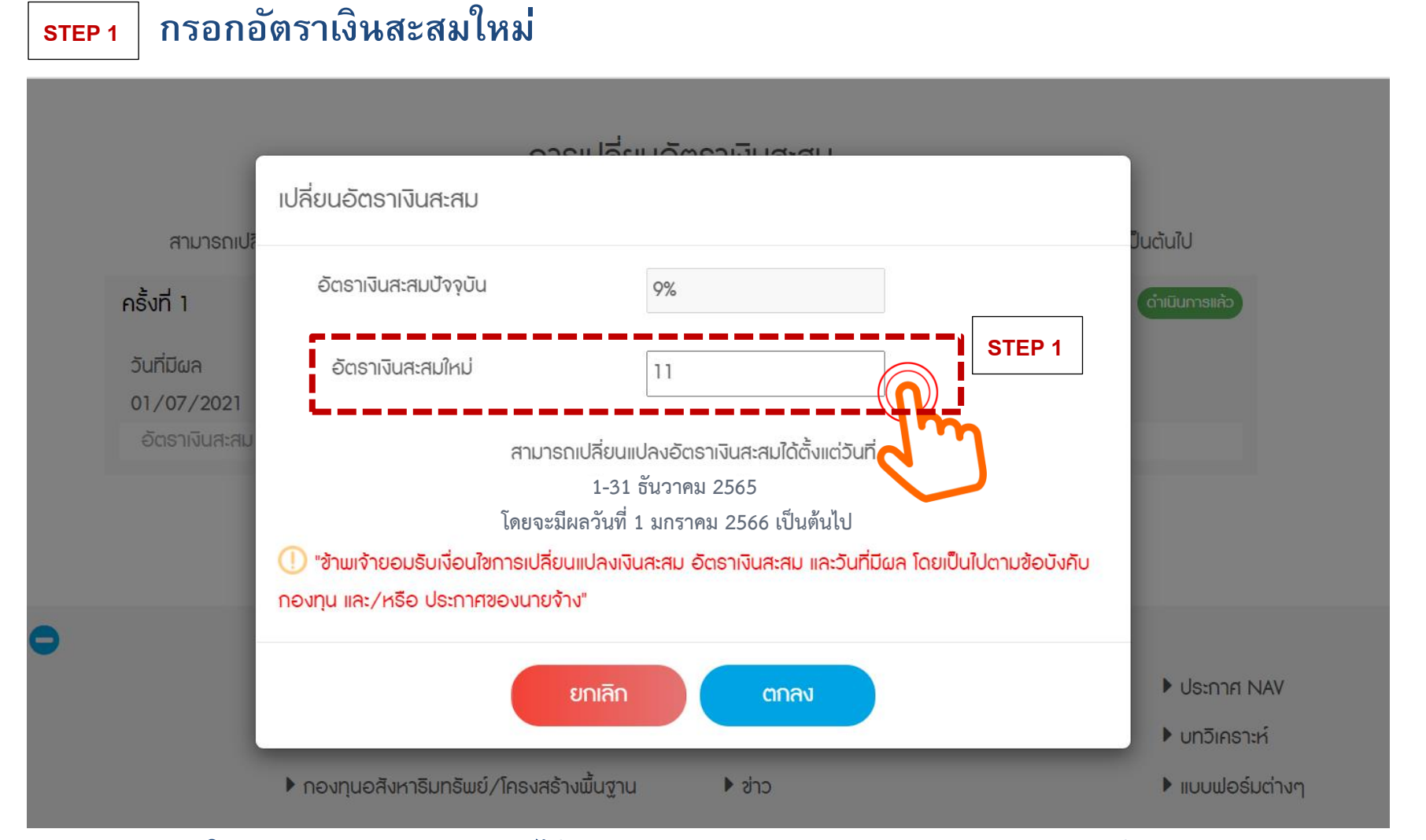

**8** 8 • **อัตรำเงินสะสมใหม่สมำชิกสำมำรถกรอกได้ส ำหรับพนักงำนอัตรำระหว่ำง4%-15% , ลกู จ ้ ำงอตัรำระหว่ำง2%-15% และไม่สำมำรถกรอกเป็ นจดุ ทศนิยมได ้**

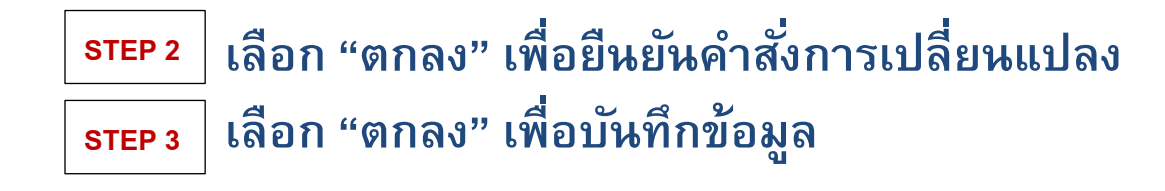

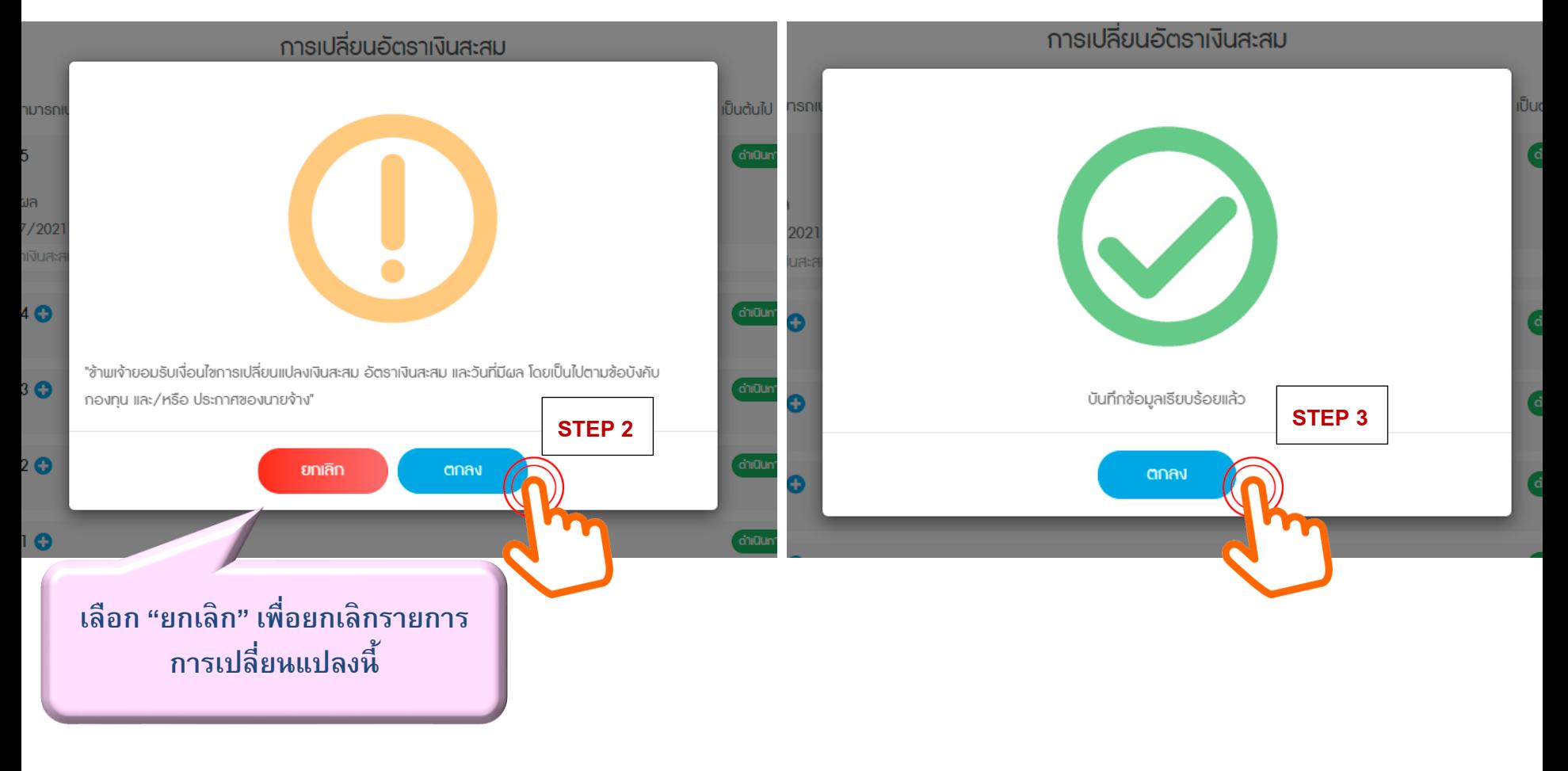

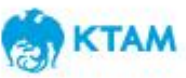

เมื่อเลือกตกลง อัตราเงินสะสมใหม่จะแสดงอยู่ในหน้า "การเปลี่ยนอัตราเงินสะสม" และแสดง **1. รอดำ เน ิ นกำร : สำ หรบัรำยกำรรอดำ เน ิ นกำร และรำยกำรยงัอย่ร ู ะหว่ำงรอบในกำรสบัเปล ี่ยน (รำยกำรยงัไม่ถ ึ งdeadline)**

# **2. ดำ เน ิ นกำรแล ้ ว: ส ำหรับรำยกำรที่มีผลใช้บังคับแล้ว**

การเปลี่ยนอัตราเงินสะสม

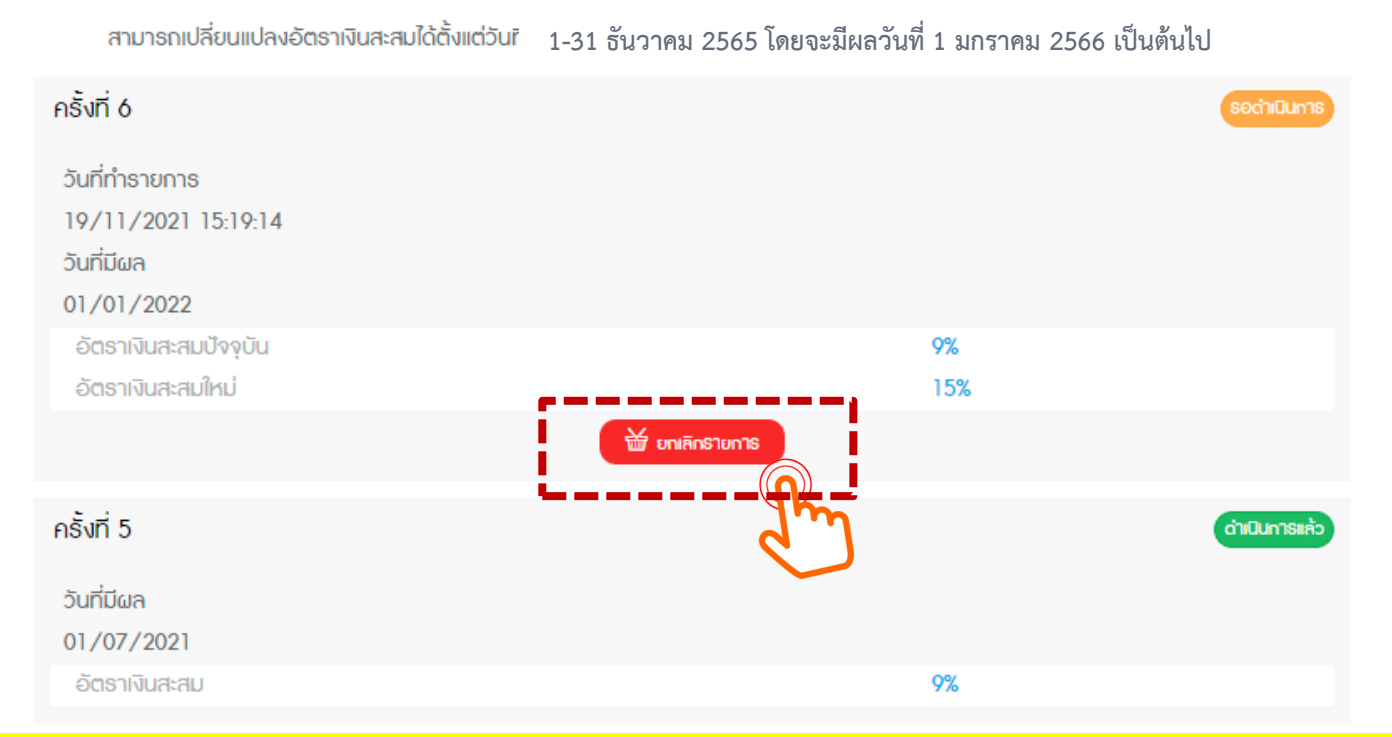

**หำกยงัไม่ถ ึ งวนั ครบกำ หนดกำรทำ รำยกำร(Deadline) สมำชิกสำมำรถ "ยกเลิก" รำยกำรและเล ื อกอตัรำเงินสะสมใหม่ได ้**

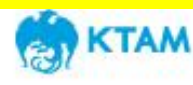

# **ขน ั ้ตอนกำรยกเล ิ กรำยกำร**

### **หำกสมำช ิ กประสงคย ์ กเล ิ กรำยกำรท ี่ได ้ กรอกไป สำมำรถทำ ได ้ 2ว ิ ธ ี**

- **1. เลือก "ยกเล ิ กรำยกำร" เพ ื่อยกเล ิ กรำยกำรนัน ้ ๆ**
- **2. เลือก "เปล ี่ยนแปลงอตัรำเง ิ นสะสม" เพ ื่อกรอกอตัรำเง ิ นสะสมใหม่ โดยสมำช ิ กสำมำรถกรอกข ้ อมล ู ทบั กนัได ้ (Auto replace)**

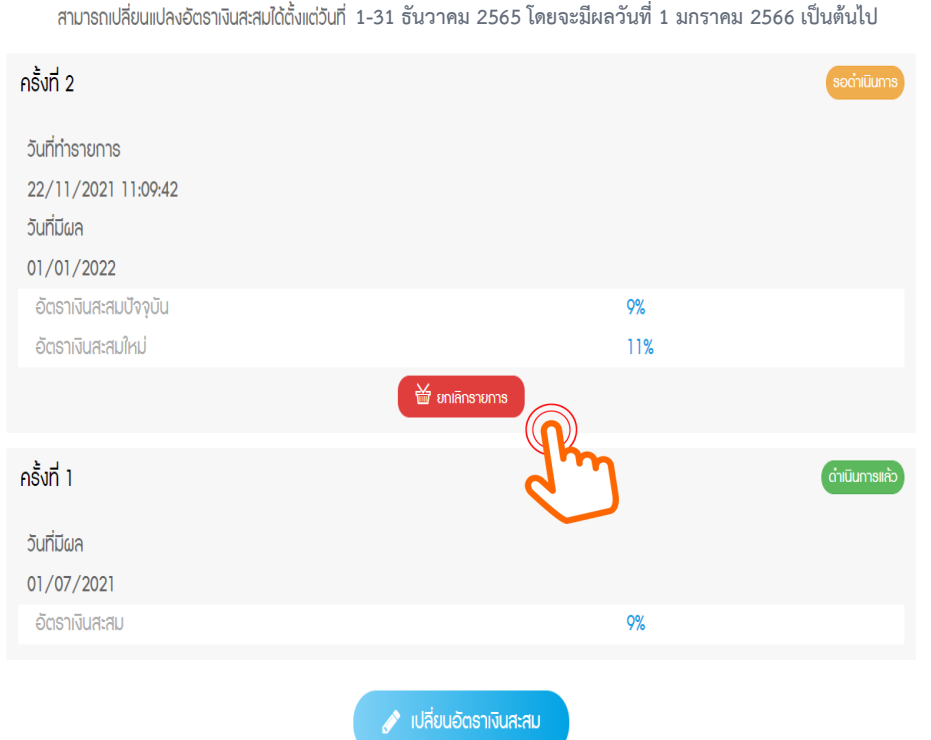

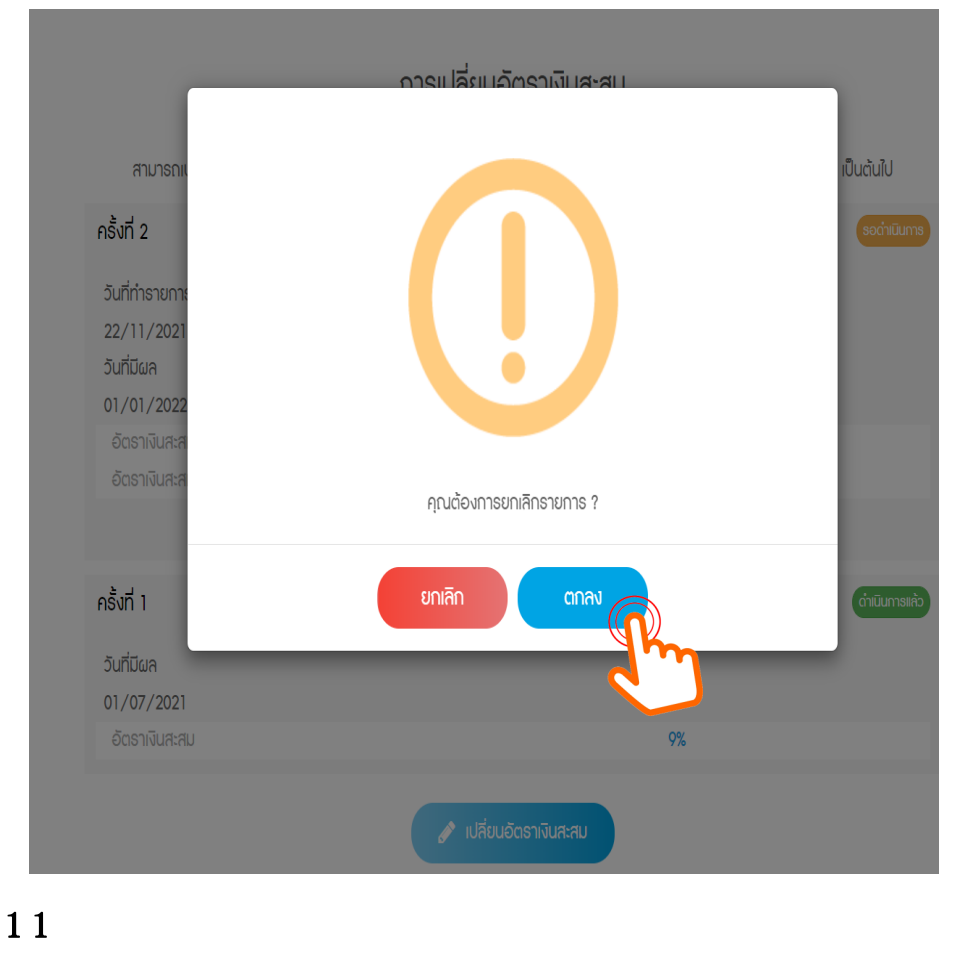

ากรเปลี่ยนอัตราเงินสะสม

**1-31 ธันวาคม 2565 โดยจะมีผลวันที่ 1 มกราคม 2566 เป็นต้นไป**

# <mark>ขั้นตอนการยกเลิกรายการเดิม และเปลี่ยนอัตราเงินสะสมใหม่</mark>

### **กรณีต ้ องกำรยกเลิกรำยกำรเดิม และเปลี่ยนอตัรำเงินสะสมใหม่เล ื อก "เปลี่ยนแปลงอตัรำเงินสะสม"**  เพื่อกรอกอัตราเงินสะสมใหม่ โดยสมาชิกสามารถกรอกข้อมูลทับรายการเดิมได้เลย (Auto replace)

การเปลี่ยนอัตราเงินสะสม

**1-31 ธันวาคม 2565 โดยจะมีผลวันที่ 1 มกราคม 2566 เป็นต้นไป**

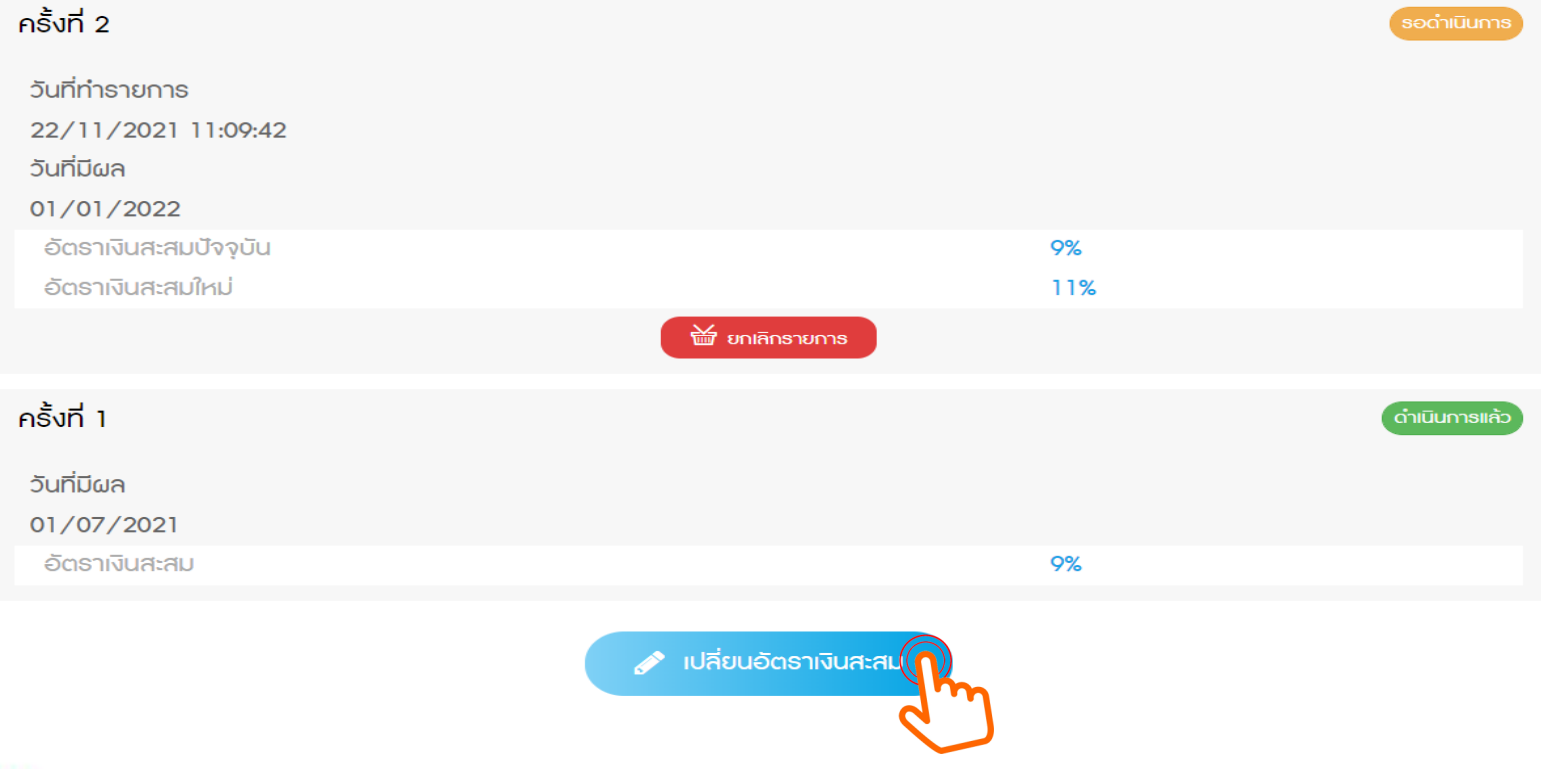

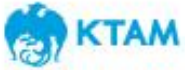

### <mark>ขั้นตอนการยกเลิกรายการเดิม และเปลี่ยนอัตราเงินสะสมใหม่</mark> **่ ่**

**สมำชิกสำมำรถกรอกอตัรำเงินสะสมใหม่ได ้ เลย โดยระบบจะทำ กำรบนัท ึ กรำยกำรซำ ้ไปเร ื่อยๆ (Auto Replace)** เมื่อสิ้นสุดรอบรายการการสับเปลี่ยนนั้น ๆ ระบบจะยึดคำสั่งการเปลี่ยนแปลงล่าสุด เพื่อมีผลบังคับใช้

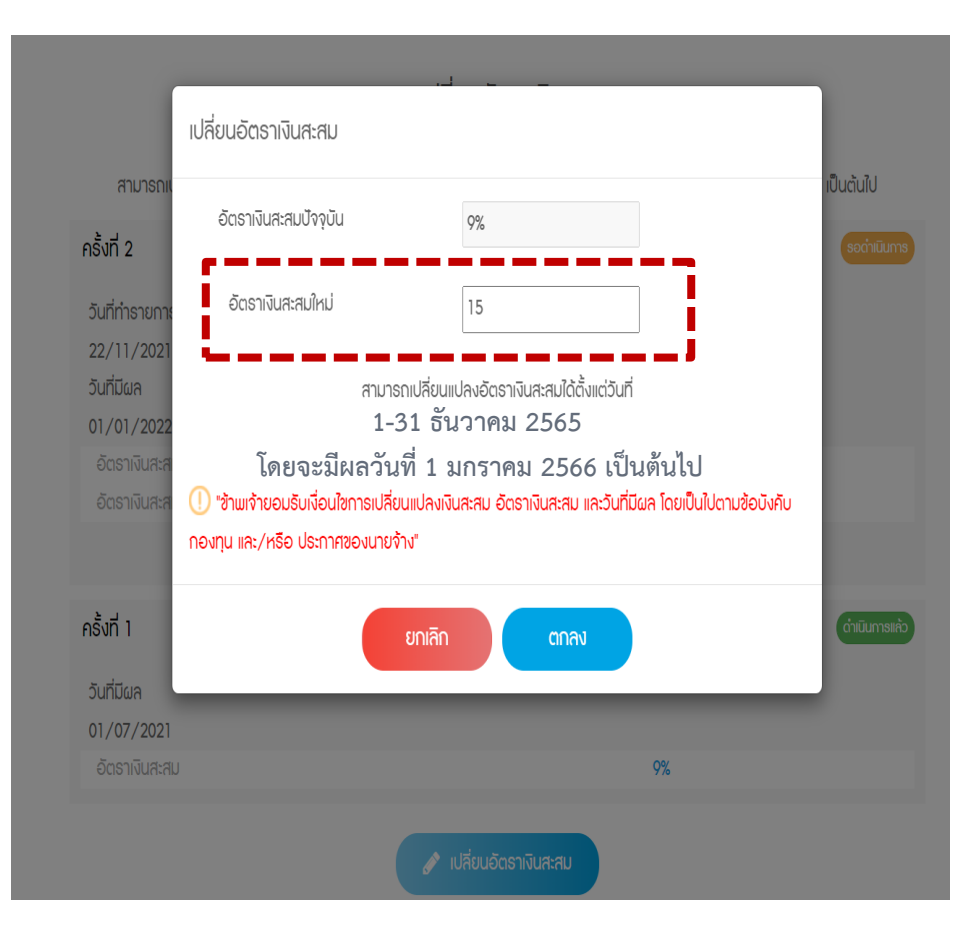

### ้การเปลี่ยนอัตราเงินสะสม

**1-31 ธันวาคม 2565 โดยจะมีผลวันที่ 1 มกราคม 2566 เป็นต้นไป**

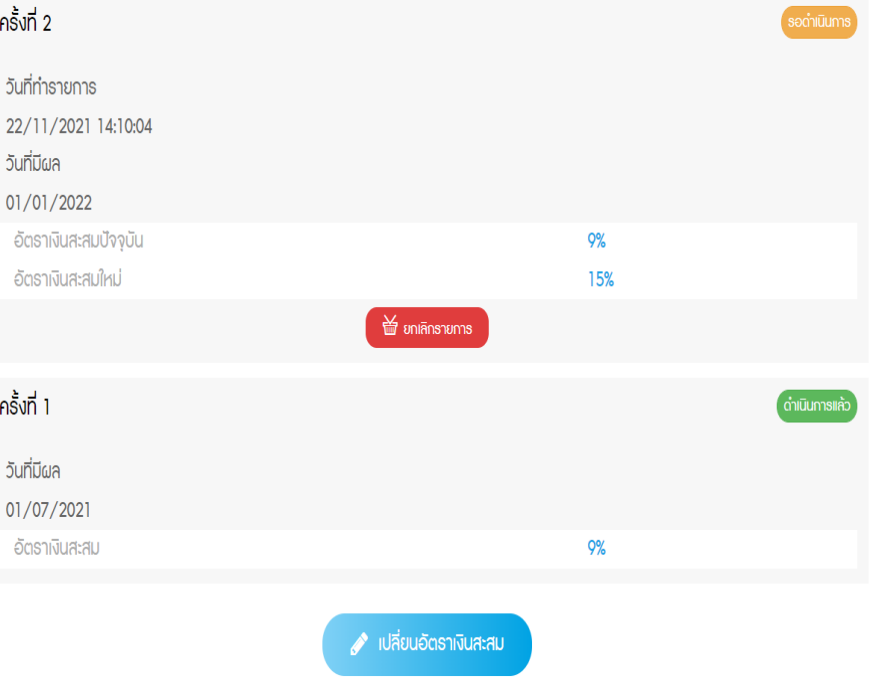

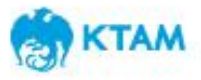

# **กรณ ี ท ี กรอกอต ั รำเง ิ นสะสมใหม ่ไม ถก ู ต ้ อง**

### **สำ หรบักรณ ี ท ี่กรอกอตัรำเง ิ นสะสมใหม่ไม่ถก ู ต ้ องตำมข ้ อบงัคบักองทน ุ (น ้ อยกว่ำหร ื อมำกกว่ำท ี่ข ้ อบงัคบักองทน กำ หนด) เช่น 1% หรือ 16% ุ**

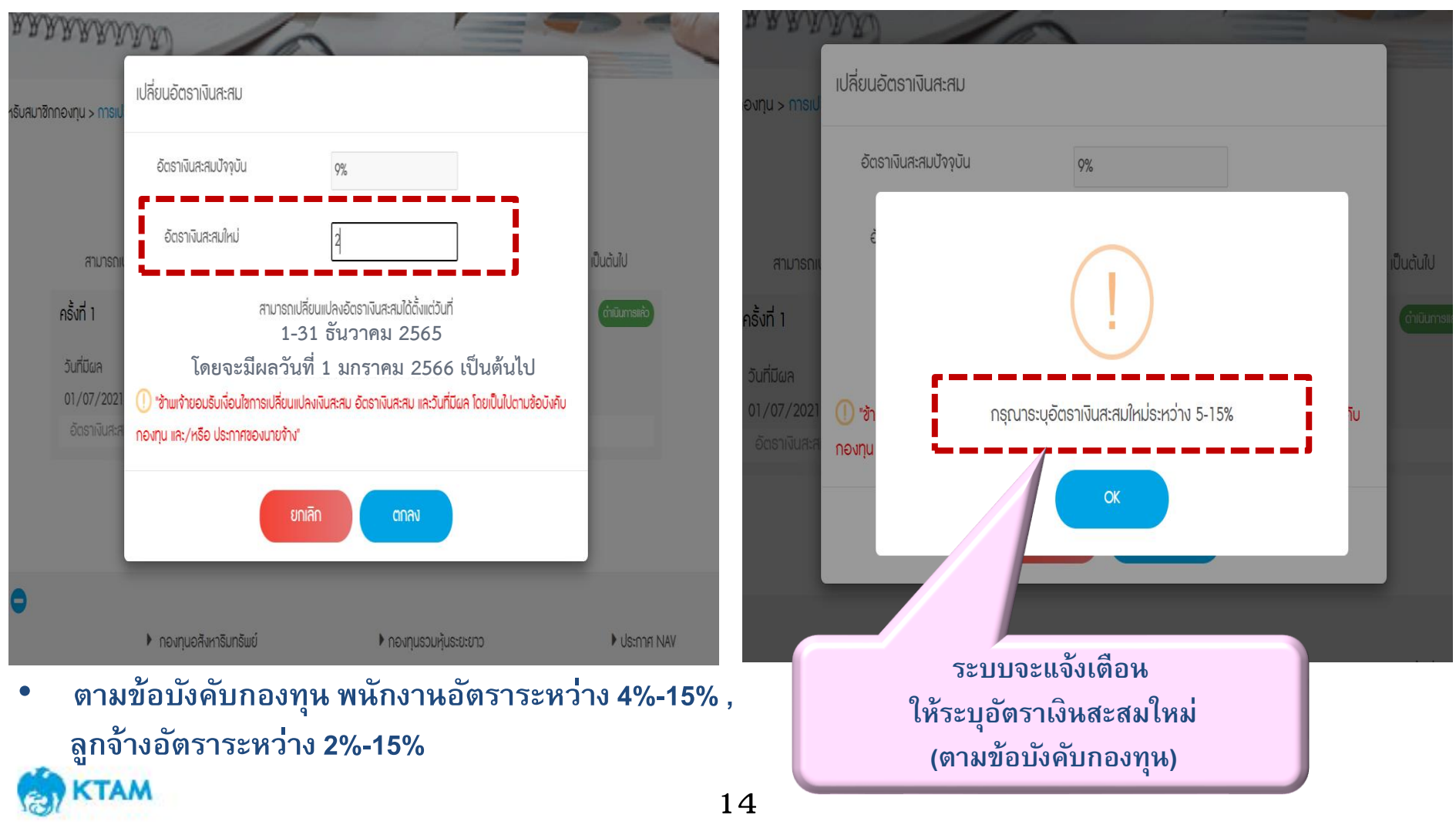

#### **กรณ ี กรอกอต ั รำเง ิ นสะสมใหม เท ำกบ ั อต ั รำเง ิ นสะสมปั จจบ น ั ่ ่ ุ**

### **สำ หรบักรณ ี ท ี่สมำช ิ กกรอกอตัรำเง ิ นสะสมใหม่เท่ำกบั อตัรำเง ิ นสะสมปัจจบ นั ุ ระบบจะแจ ้ งเต ื อน ให ้ ยกเล ิ กรำยกำรเพ ื่อระบอ ตัรำเง ิ นสะสมใหม่ ุ**

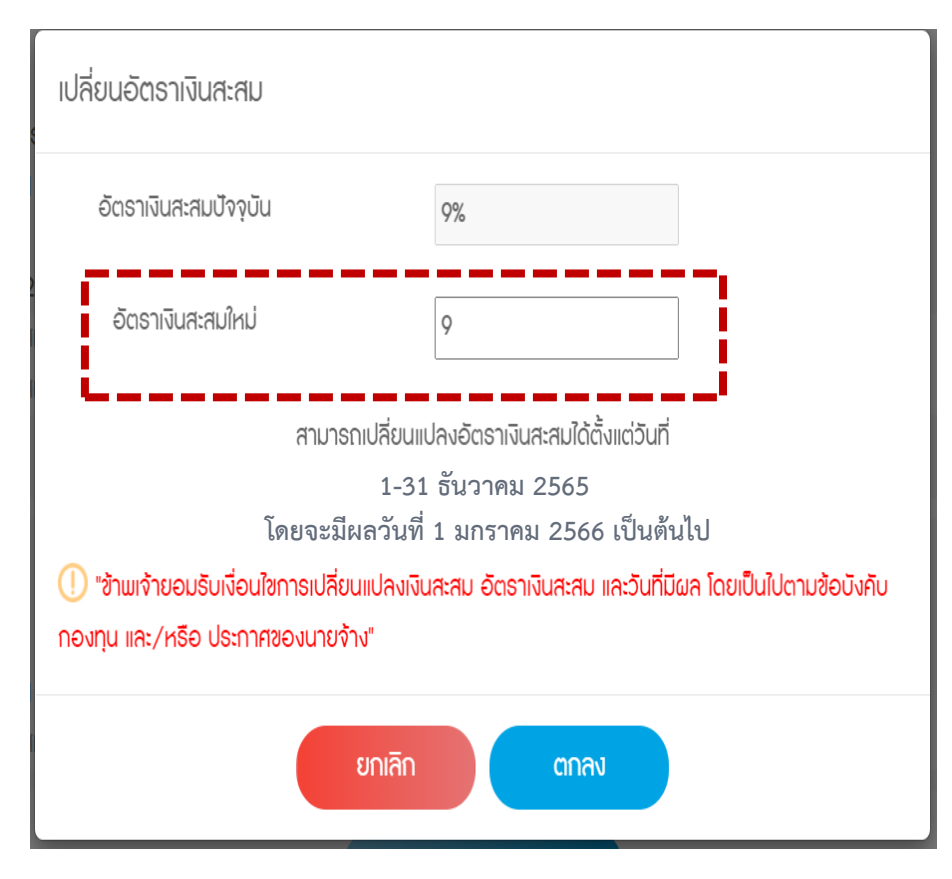

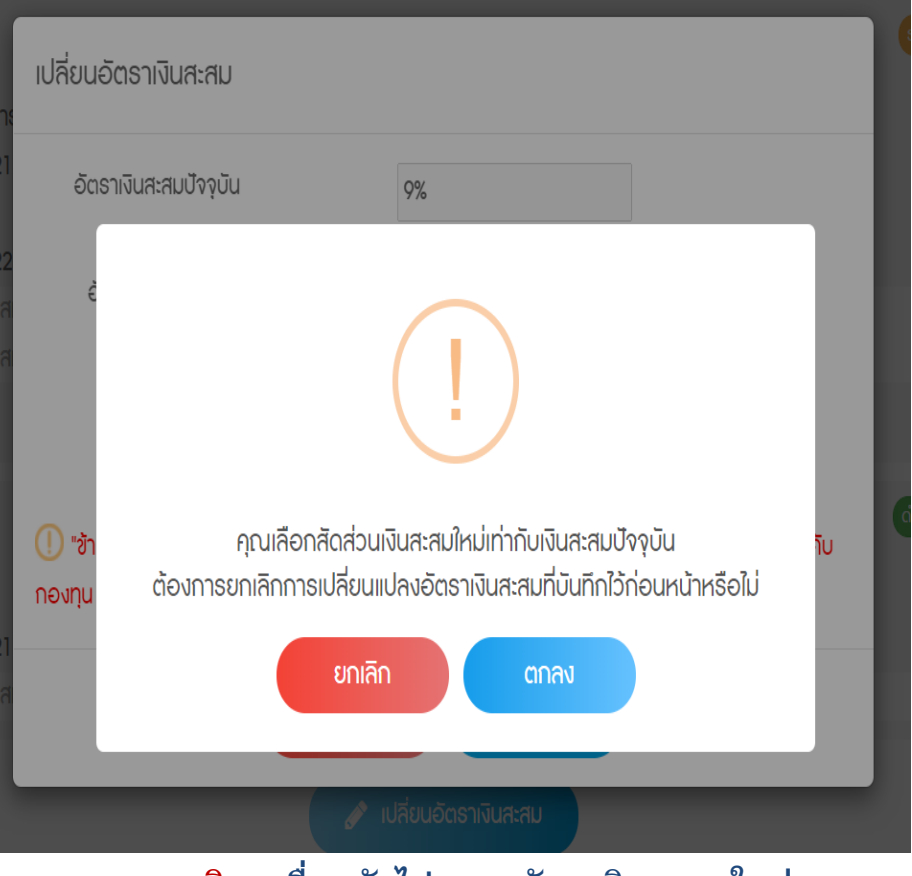

**15** 15 - **"ยกเลิก" เพื่อกลบัไปกรอกอตัรำเงินสะสมใหม่** - **"ตกลง" สำมำรถเป็ นกำรยกเลิกรำยกำรก่อนหน้ำ** ่<mark>เพื่อเป็นการยืนยันในการเลือกอัตราเงินสะสมเท่าเดิม</mark>

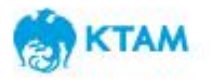

#### **กรณ ี กำรทำ รำยกำร นอกช วงเวลำกำรสบ ั เปล ี ยนท ี กำ หนด ่**

### **สมำช ิ กจะไม่สำมำรถกดย ื นยนั ข ้ อมล ู "ตกลง" ได ้ ตวัอย่ำงตำมรป ู ด ้ ำนล่ำง**

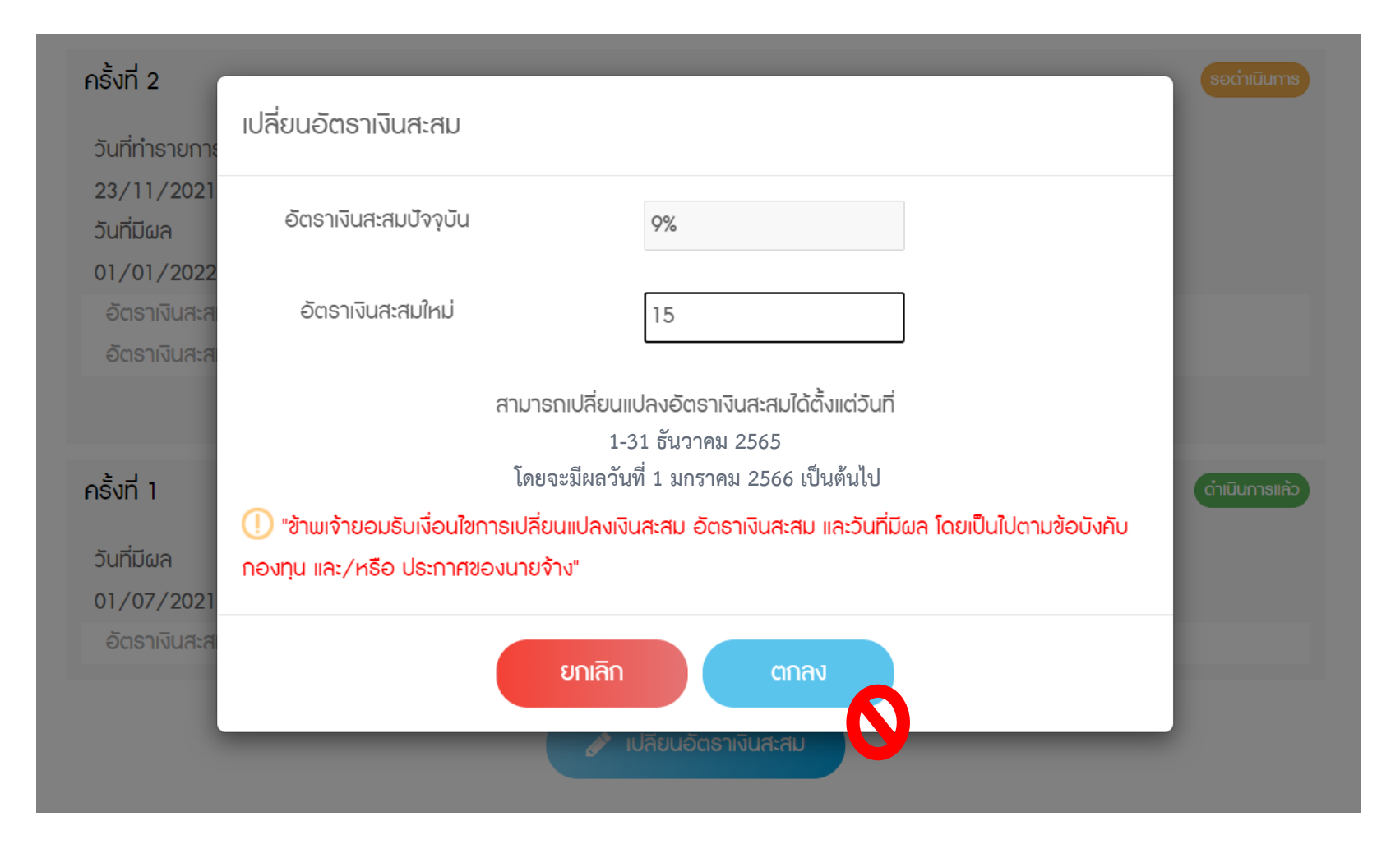

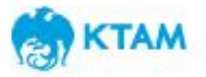

## **Mobile Application**

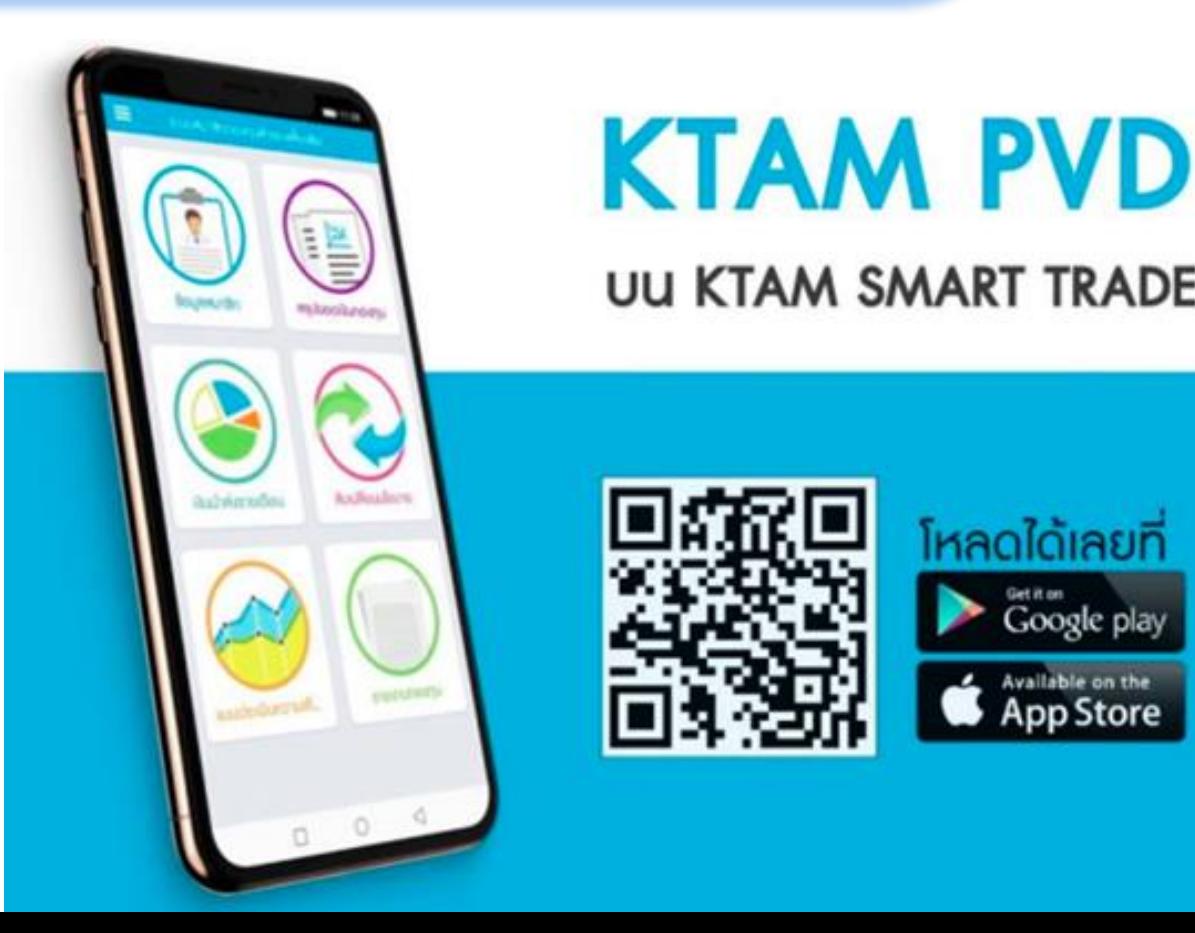

# **KTAM PVD**

**UU KTAM SMART TRADE** 

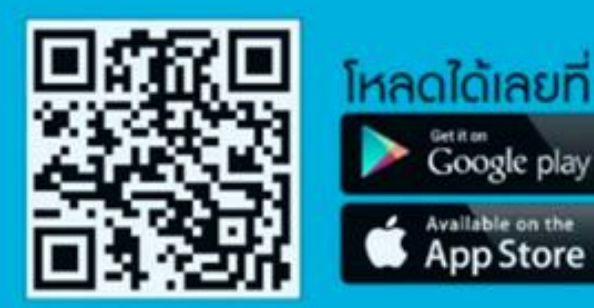

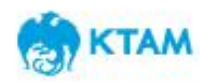

### **กำรเข ้ ำส ร ู ะบบทะเบ ี ยนสมำช ิ กกองท นสำ รองเล ี ้ ยงชี พ ุ**

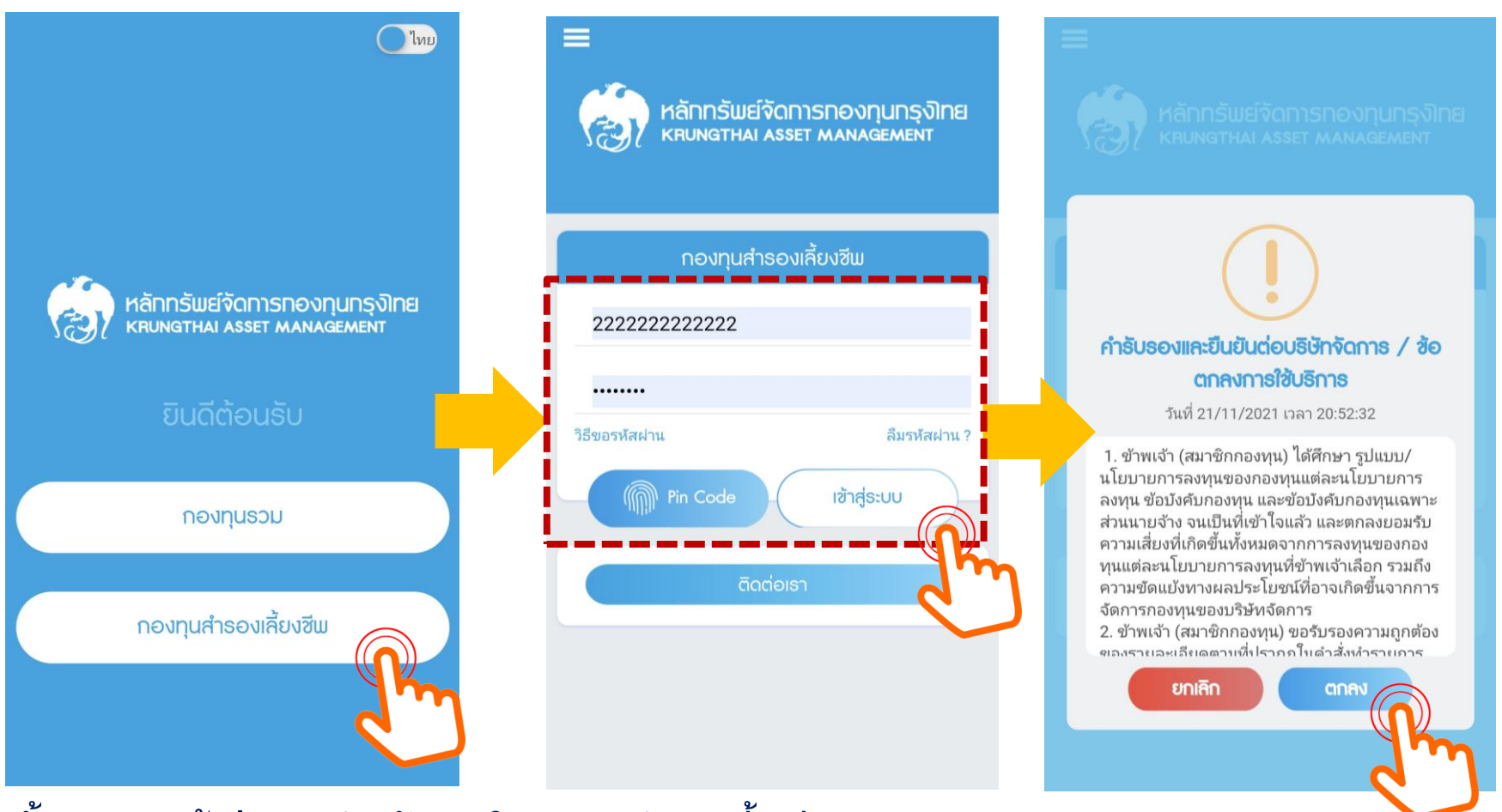

<u>ขั้นตอนการเข้าสู่ระบบ สำหรับสมาชิกกองทุนสำรองเลี้ยงชีพ</u>

**1. กรอกชื่อผู้ใช้ (Username) เป็ นตัวเลข 13 หลัก (เลขบตัรประชำชนของสมำชิก)**

**2. กรอกรหสัผ่ำน (Password) เป็ น 8 หลกั หร ื อตำมที่ท่ำนได ้ เปลี่ยนแปลงข ้ อมูลล่ำสดุ**

**3. คลิกที่ป่มุ "เข ้ ำส่รูะบบ"**

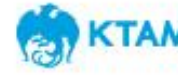

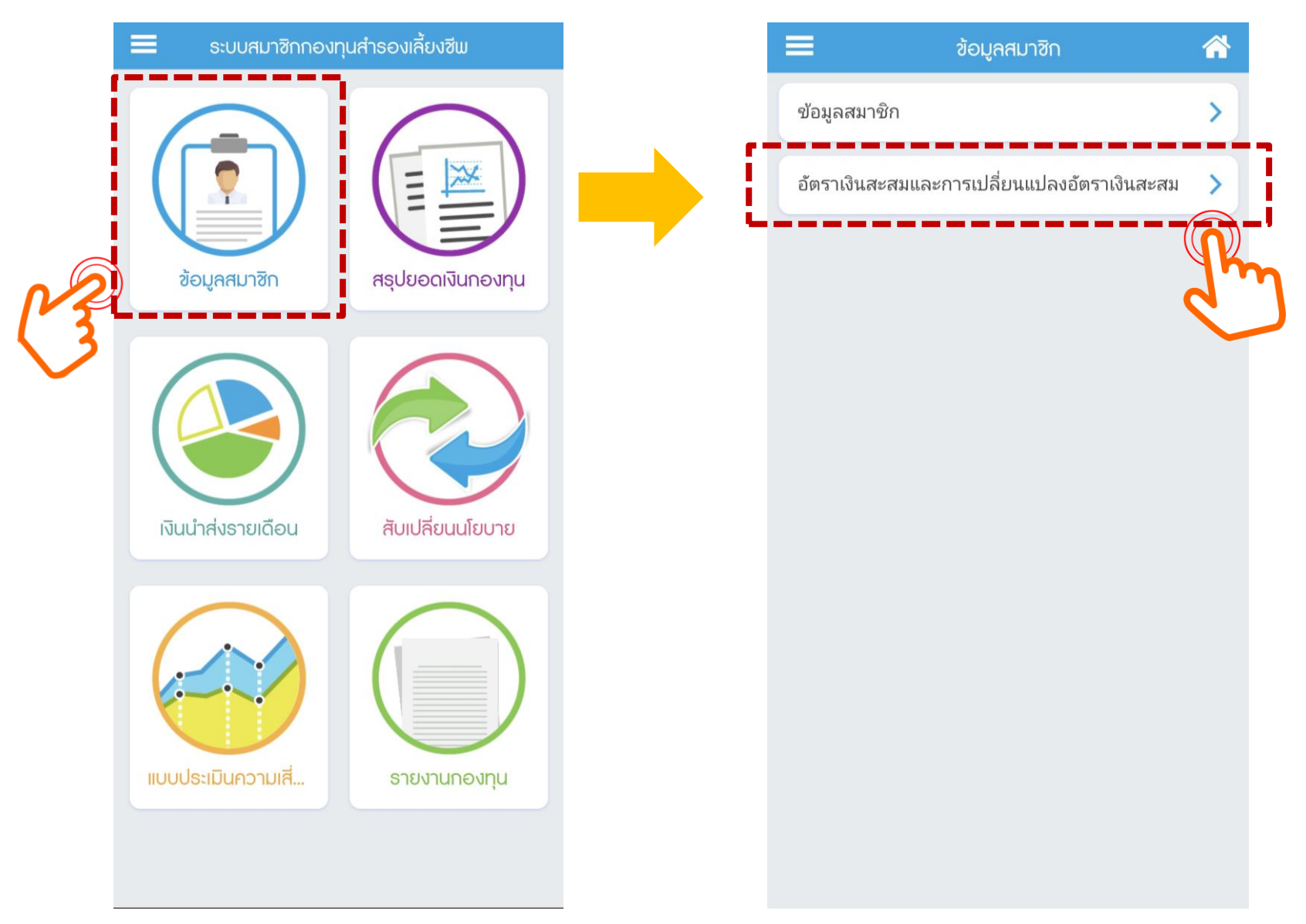

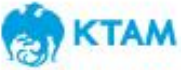

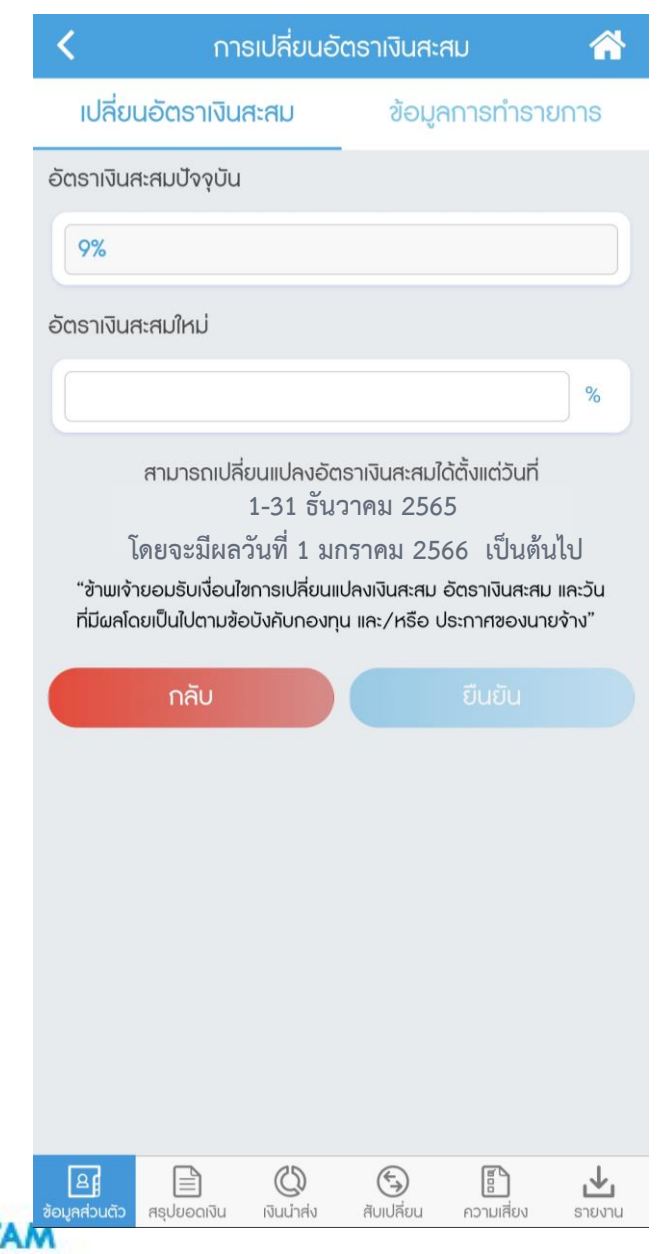

### **ข ้ อมล ู อตัรำเง ิ นสะสมปัจจบ นั จะถก ู แสดงอย่ใ ู นช่องแรก ุ สมำช ิ กสำมำรถกรอกอตัรำเง ิ นสะสมใหม่ได ้ในช่อง "อตัรำเง ิ นสะสมใหม่"**

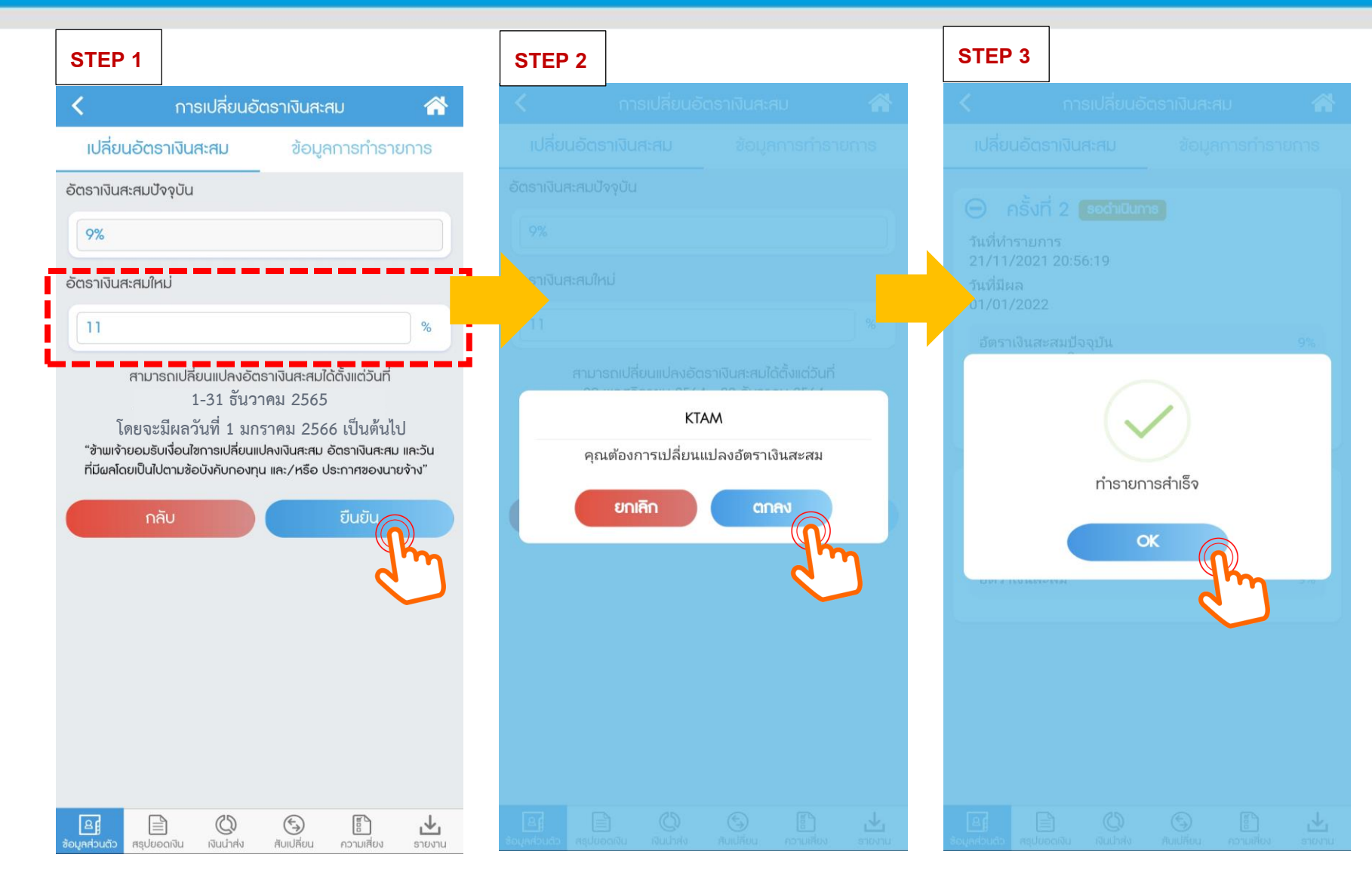

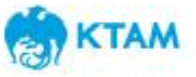

## **ขน ั ้ ตอนกำรเปล ี ยนอต ั รำเง ิ นสะสม**

### **อตัรำเง ิ นสะสมใหม่ จะถก ู แสดงใน 2 ที่**

- <mark>1. เมนู "ข้อมูลการทำรายการ" และจะแสดงสถานะเป็น "รอดำเนินการ"</mark>
- **2. เมนู "เปล ี่ยนอตัรำเง ิ นสะสม" โดยจะแสดงสถำนะเป็น "รำยกำรรอดำ เน ิ นกำร"**

谷

 $\frac{1}{2}$ 

ข้อมูลการทำรายการ

ยืนยัน

 $\mathbb{R}^n$ 

valituren

山

รายงาน

⊖

สับเปลี่ยน

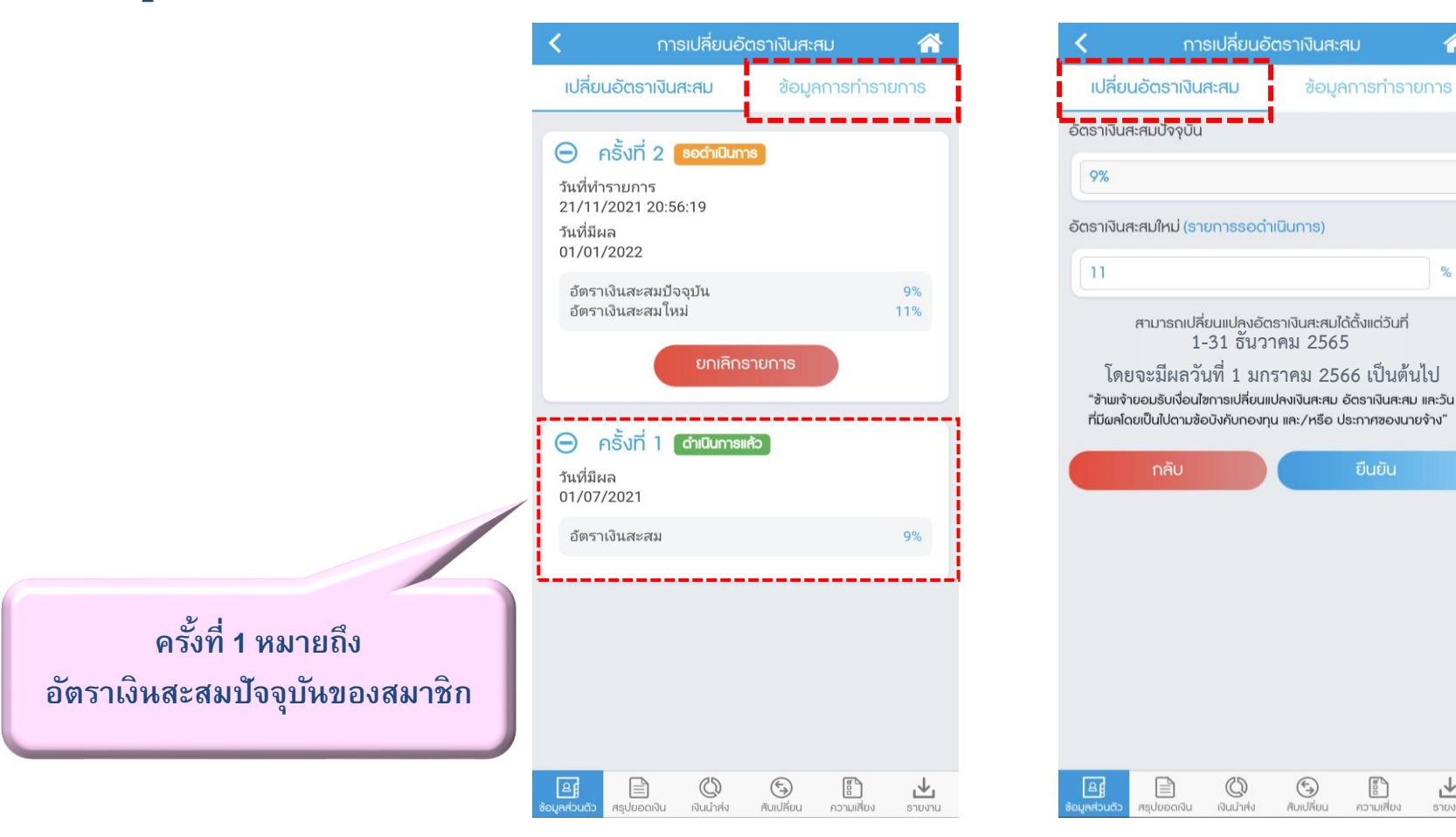

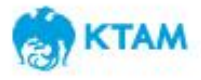

# **ขน ั ้ ตอนกำรเปล ี ยนอต ั รำเง ิ นสะสม**

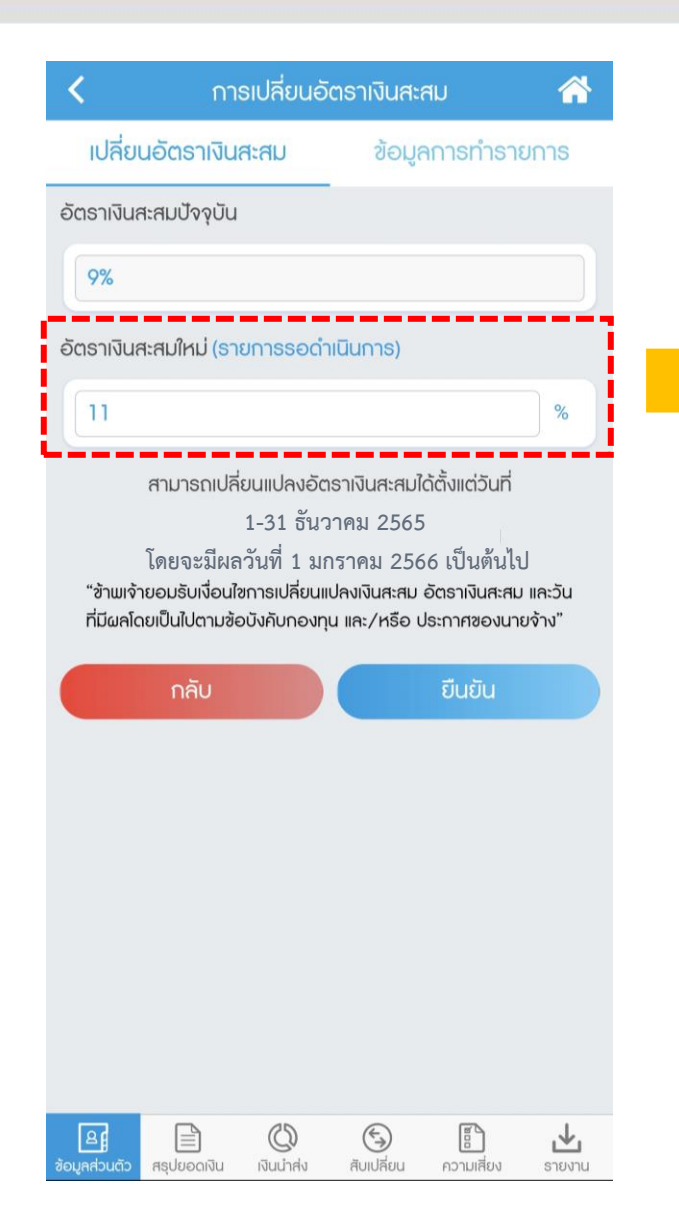

✓ **หำกยงัอย่ใ ูนรอบของกำรเปล ี่ยนอตัรำเง ิ นสะสม สมำช ิ กสำมำรถแก ้ไข/เปล ี่ยนแปลงอตัรำเง ิ นสะสมได้ โดยกำรกรอกอตัรำเง ิ นสะสมใหม่แทนท ี่อตัรำเด ิ ม** <mark>ก่อนหน้า ที่ได้กรอกได้ ระบบจะท</mark>ำการบันทึกรายการ **ทับซ ้ำ (Auto replace)**

✓ **เม ื่อส ิ ้ นสด กำ หนดรอบกำรเปล ี่ยนอตัรำเง ิ นสะสม ุ** ระบบจะใช้อัตราเงินสะสมใหม่ล่ำสุด ในการทำ **ุ รำยกำร**

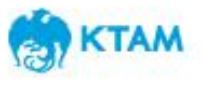

# **ขน ั ้ตอนกำรยกเล ิ กรำยกำร**

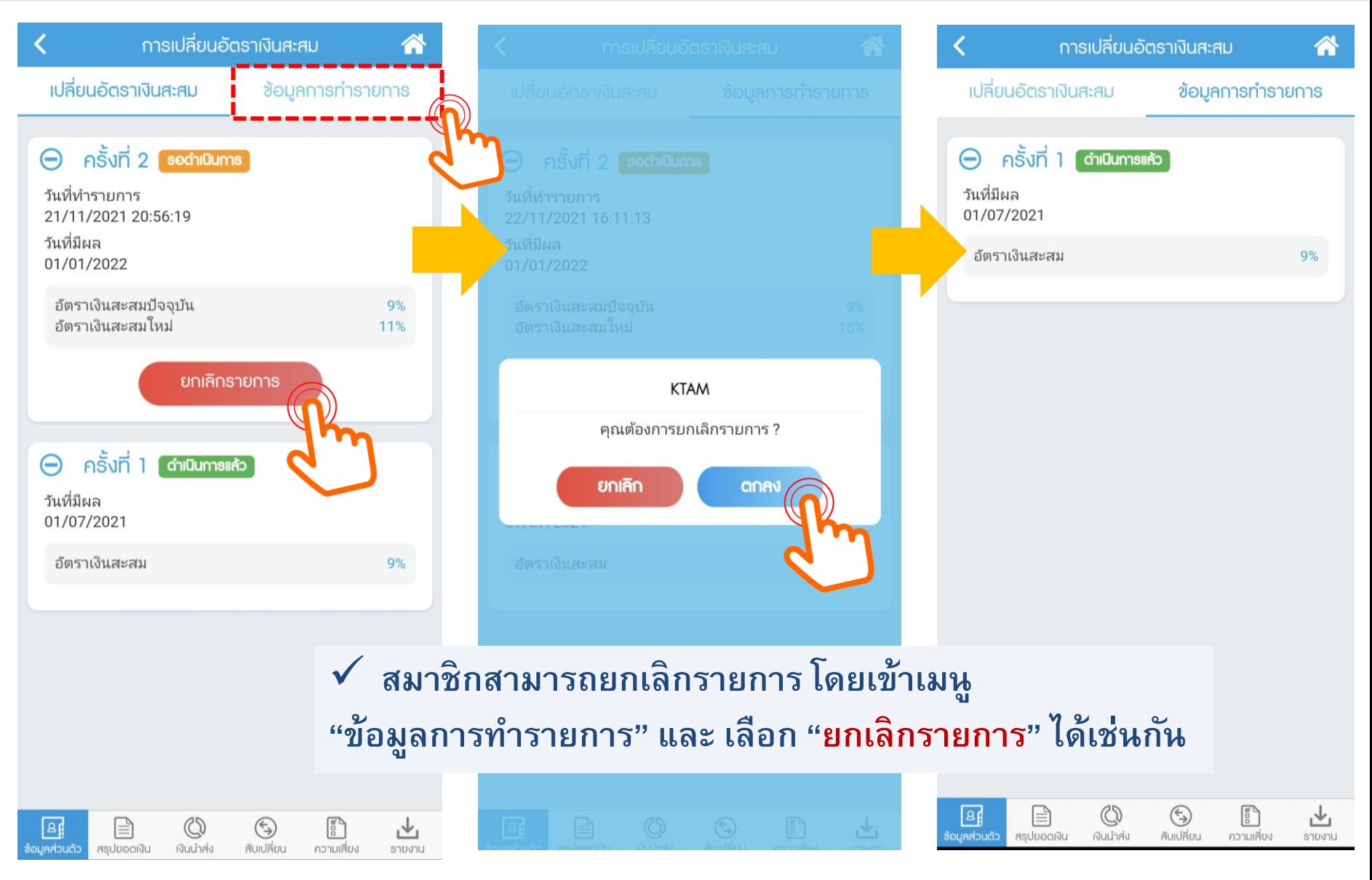

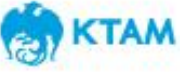

#### **กรณ ี กรอกอต ั รำเง ิ นสะสมใหม เท ำกบ ั อต ั รำเง ิ นสะสมปั จจบ น ั ่ ่ ุ**

### **สำ หรบักรอกอตัรำเง ิ นสะสมใหม่เท่ำกบั อตัรำเง ิ นสะสมปัจจบ นั ุ**

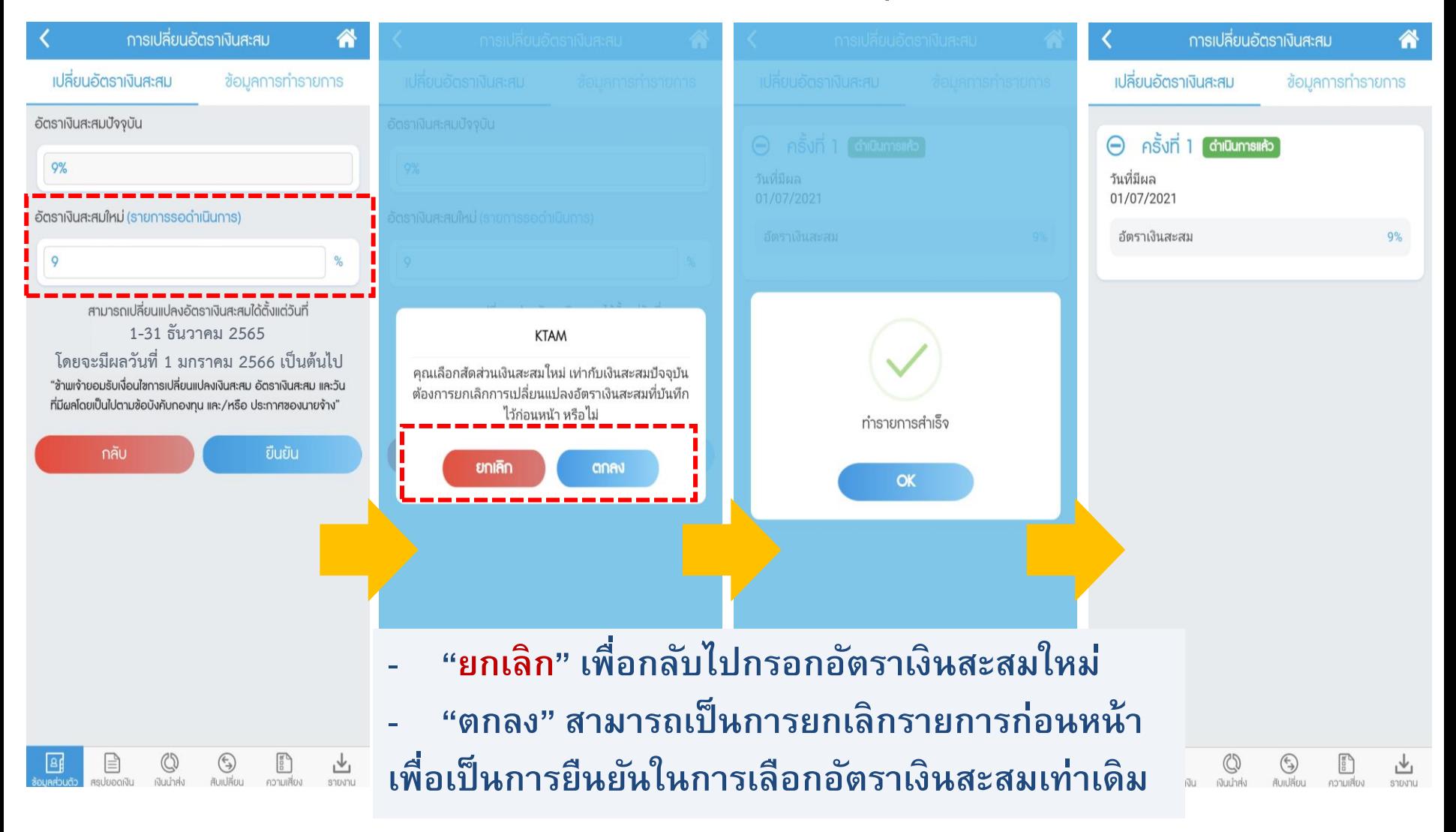

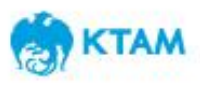

# **กรณ ี ท ี กรอกอต ั รำเง ิ นสะสมใหม ่ไม ถก ู ต ้ อง**

### **สำ หรบักรณ ี ท ี่กรอกอตัรำเง ิ นสะสมใหม่ไม่ถก ู ต ้ องตำมข ้ อบงัคบักองทน ุ (น ้ อยกว่ำหร ื อมำกกว่ำท ี่ข ้ อบงัคบักองทน กำ หนด) เช่น 1% หรือ 16% ุ**

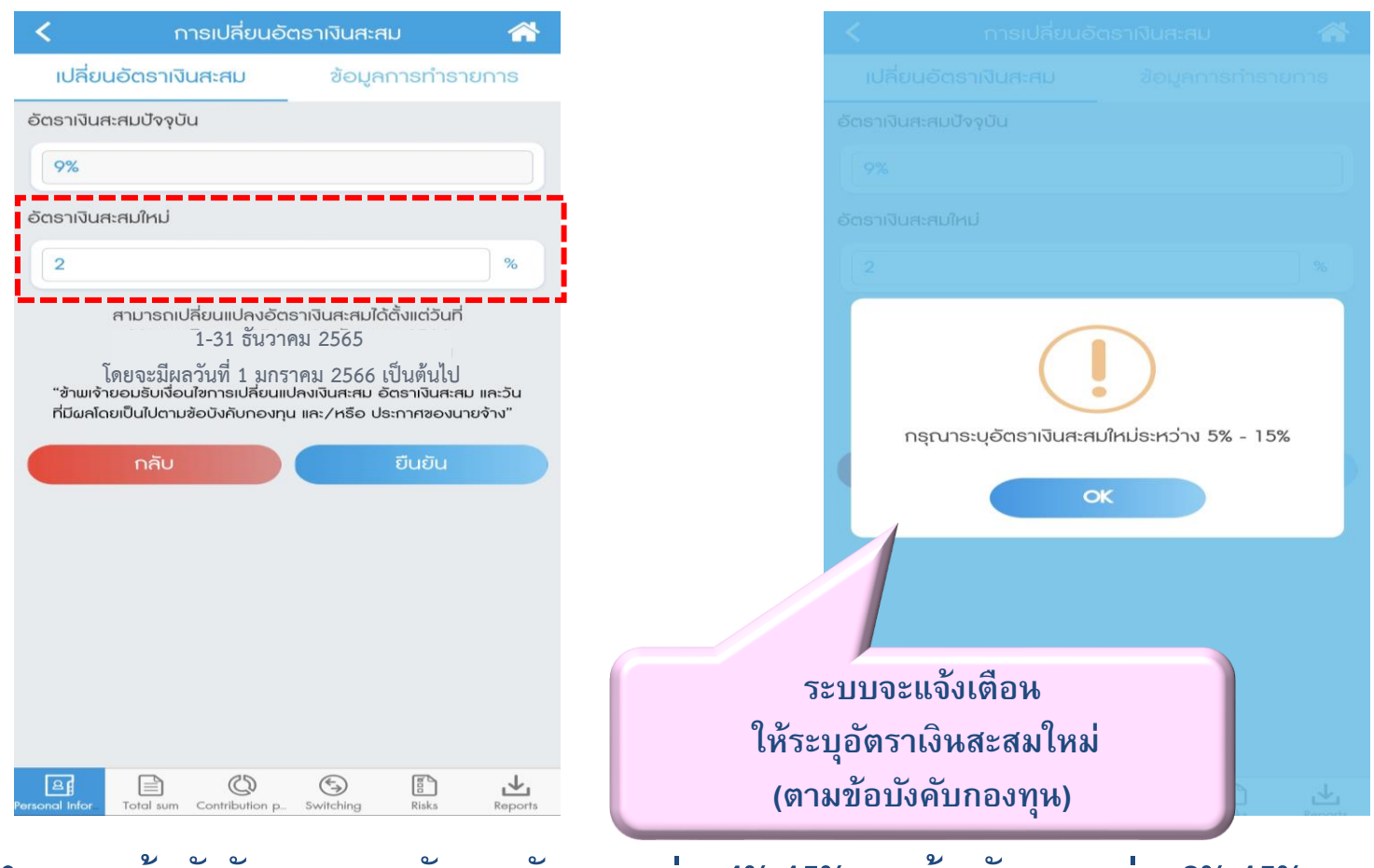

**26** 26 • **ตำมข้อบังคับกองทุน พนักงำนอตัรำระหว่ำง4%-15% , ลกู จ ้ ำงอตัรำระหว่ำง2%-15% ไม่สำมำรถกรอกเป็ นจดุ ทศนิยมได ้**

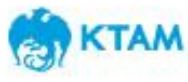

### **สำ หรบักรอกอตัรำเง ิ นสะสมใหม่ไม่ถก ู ต ้ องตำมข ้ อบงัคบักองทน ุ (ระบุเป็นจุดทศน ิ ยม)**

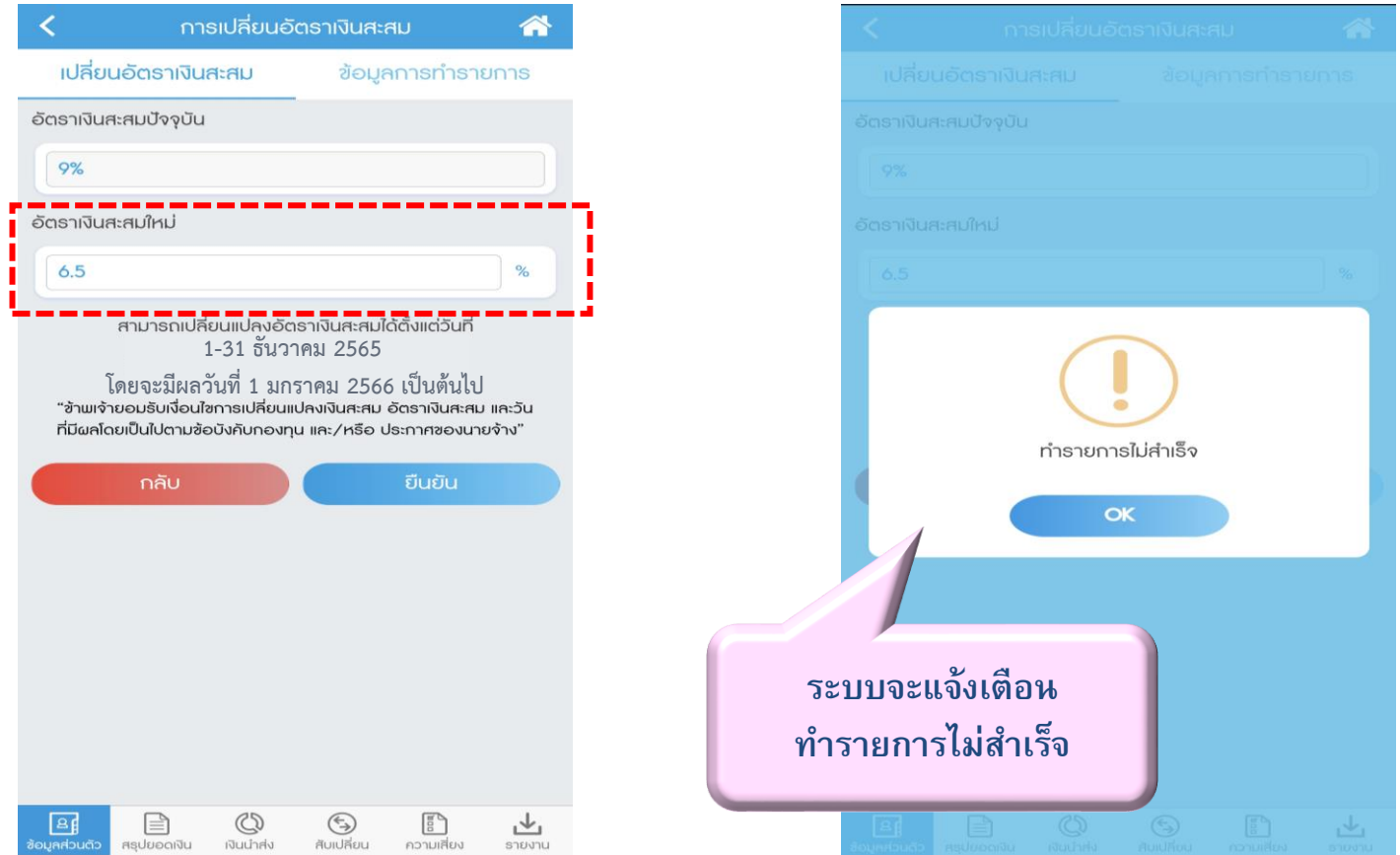

• **ตำมข้อบังคับกองทุน พนักงำนอตัรำระหว่ำง4%-15% , ลกู จ ้ ำงอตัรำระหว่ำง2%-15% ไม่สำมำรถกรอกเป็ นจดุ ทศนิยมได ้**

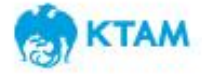

#### **กรณ ี กำรทำ รำยกำร นอกช วงเวลำกำรสบ ั เปล ี ยนท ี กำ หนด ่**

### **กรณ ี กำรทำ รำยกำร นอกช่วงเวลำกำรสบัเปล ี่ยนท ี่กำ หนด**

**สมำช ิ กจะไม่สำมำรถกดย ื นยนั ข ้ อมล ู "ตกลง " ได ้ ตวัอย่ำงตำมรป ู ด ้ ำนล่ำง**

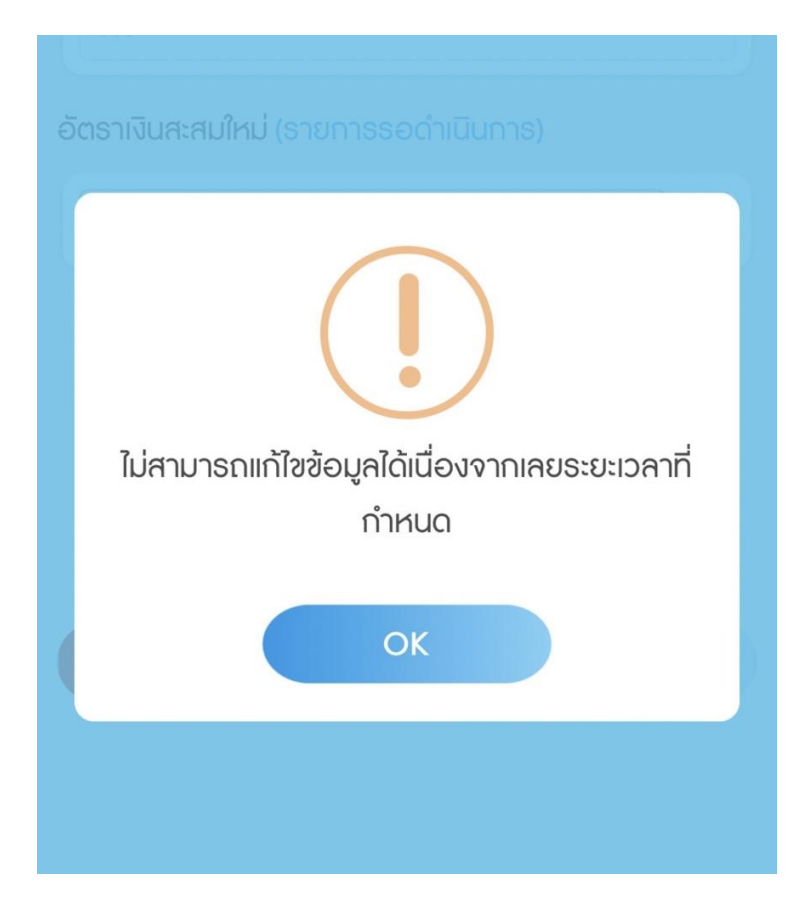

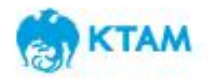

### **ข้อความจ ากัดความรับผิด (Disclaimer)**

- เอกสารฉบับนี้จัดทำขึ้นโดยบริษัทหลักทรัพย์จัดการกองทุน กรุงไทย จำกัด (มหาขน) ("บริษัท") ข้อมูลที่ปรากฏในเอกสารนี้นำมาจากแหล่งข้อมูลที่บริษัท **เห็นว่ามีความน่าเชื่อถือ แต่ไม่อยู่ในวิสัยที่จะสามารถตรวจสอบความถูกต้องได้โดยอิสระ บริษัทไม่สามารถให้การรับประกันความถูกต้องหรือสมบูรณ์ของ ข้อมูลดังกล่าว และไม่อาจรับผิดชอบในความผิดพลาดในการแสดงข้อเท็จจริง หรือข้อมูลที่ผ่านการวิเคราะห์ รวมทั้งไม่สามารถรับผิดชอบต่อความเสียหาย อันอาจเกิดขึ้นจากการใช้ข้อมูลนี้ของผู้หนึ่งผู้ใด ความเห็นที่แสดงในเอกสารนี้ประกอบด้วยความเห็นในปัจจุบันของบริษัท ซึ่งสามารถเปลี่ยนแปลงไปได้โดย** ไม่ต้องแจ้งให้ทราบล่วงหน้า เอกสารนี้จัดทำขึ้นเพื่อเผยแพร่กับบุคคลที่บริษัทประสงค์จะเผยแพร่เท่านั้น และมิได้จัดทำขึ้นเพื่อนักลงทุนรายอื่นๆ
- เอกสารนี้มีวัตถุประสงค์เพื่อเป็นข้อมูล และมิได้ เป็นส่วนหนึ่งของการเสนอ การขาย หรือการแนะนำให้ซื้อหรือขายผลิตภัณฑ์ใดๆเป็นการเ ฉพาะเจาะจง **แม้ว่าข้อมูลที่ปรากฏในเอกสารนี้จะได้มาจากแหล่งข้อมูลที่เชื่อถือได้ แต่บริษัทไม่สามารถรับผิดชอบในความถูกต้องของข้อมูลดังกล่าว**
- บริษัทมิได้ให้คำปรึกษาด้านบัญชี ภาษี หรือกฎหมาย โดยผู้ลงทุนควรปรึกษาเรื่องดังกล่าวกับที่ปรึกษา และหรือผู้ให้คำปรึกษา ก่อนการตัดสินใจใดๆที่ ี่ เกี่ยวเนื่องกับข้อมูลในเอกสารนี้ ผู้ลงทุนควรพิจารณาว่าการลงทุนดังกล่าวมีความเหมาะสมกับตนเอง และควรได้รับคำปรึกษาจากผู้ให้คำปรึกษาด้านการ **ลงทุนที่ได้รับอนุญาต**
- บริษัทมิได้มอบอำนาจให้บุคคลใดเป็นผู้ให้ข้อมูล หรือเป็นตัวแทน รับรอง แสดง หรือรับประกันข้อมูลใดๆที่มิได้ปรากฏอยู่ในหนังสือชี้ชวน ทั้งนี้ หากมีการ **กระท าดังกล่าว ให้ถือว่าข้อมูลที่กล่าวถึงนั้นไม่อาจน ามาประกอบการพิจารณาได้**
- **ผลตอบแทนในอดีตมิได้แสดงถึงผลตอบแทนในอนาคต และมูลค่าของเงินลงทุน รวมถึงรายได้จากการลงทุนสามารถลดลงและเพิ่มขึ้นได้ ผลตอบแทนใน อนาคตไม่สามารถรับประกันได้ และผู้ลงทุนอาจได้รับเงินคืนน้อยกว่าเงินลงทุนเริ่มแรก แม้กระทั่งในกรณีที่ผลิตภัณฑ์ดังกล่าวเป็นประเภทคุ้มครองเงินต้นก็** ี ตาม เนื่องจากยังคงมีความเสี่ยงที่ผู้ออกตราสารไม่สามารถชำระหนี้บางส่วนหรือทั้งหมดตามสัญญาได้ ความเห็นที่แสดง ณ ที่นี้ เป็นความเห็นปัจจุบันตาม **วันที่ระบุในเอกสารนี้เท่านั้น**
- **ไม่มีการรับประกันว่ากลยุทธ์การลงทุนนี้จะมีประสิทธิผลภายใต้ภาวะตลาดทุกประเภท และผู้ลงทุนแต่ละท่านควรที่จะประเมินความสามารถของตนในการที่ จะลงทุนในระยะยาว โดยเฉพาะอย่างยิ่งในช่วงที่ตลาดปรับตัวลดลง**
- **© สงวนลิขสิทธ์ พ.ศ. 2558 บริษัทหลักทรัพย์จัดการกองทุนกรุงไทย จ ากัด (มหาชน) สงวนสิทธิ์ตามกฎหมาย.**

*ติดต่อฝ่ายกองทุนส ารองเลี้ยงชีพ โทรศัพท์. 02-686-6194 Email Address : pvd@ktam.co.th*

**การลงทุนมีความเสี่ยง ผู้ลงทุนโปรดศึกษาข้อมูลก่อนการตัดสินใจลงทุน**

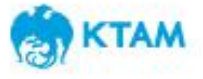

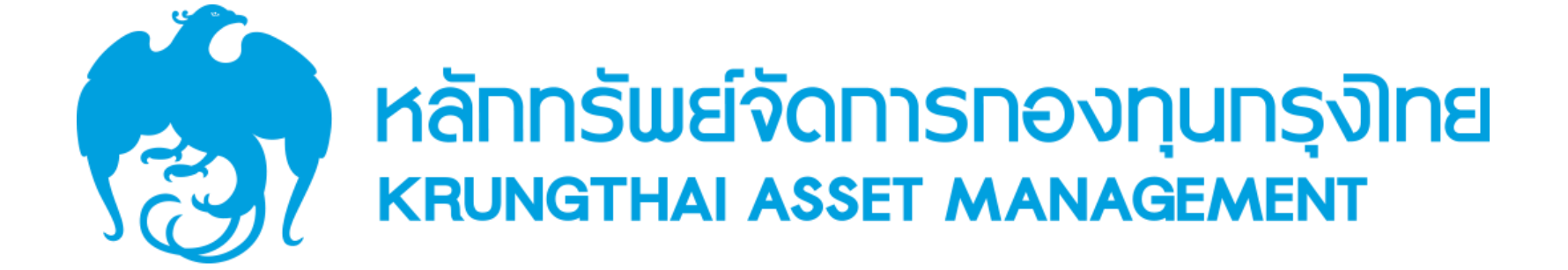

**30**